#### **FSIS TRANSACTIONS TRANSACTION SCREEN NAME/DEFINITION AND Change #1-2011 Change #1-2011 SCREEN ACCESS August 1, 2011**

**FSIS 502 - Transaction Screen Name/Definition and Screen Access Change #1-2011 August 1, 2011**

#### **502.01 GENERAL**

The screens used in FSIS are listed below in the order that they appear on the two FSIS menus (Inquiry and Update). Each screen performs a different function. The following pages provide further details and illustrations of the most used screens. When all required entries have been completed and no errors, a prompt is received to either press the PF2 key to process the transaction, press the PF4 key to place the transaction in hold status (you may not place a TC1 in hold status), or to press the PF3 key to end the transaction. The prompt displays as: 'PRESS PF2 TO PROCESS, PRESS PF4 TO PUT FORM ON HOLD, PRESS PF3 TO CANCEL & EXIT'. Once the prompt has been received, no changes may be made to the transaction and the fields are protected.

When a transaction is keyed on a weekend or holiday, the benefits, notices, etc. that are created in the normal nightly update are not updated until the next work night. For example, a TC2 (approval) is keyed on Saturday. The online data is updated; however, the benefit, EBT transaction to eFunds, notice, reports, etc., are not produced until the next work night.

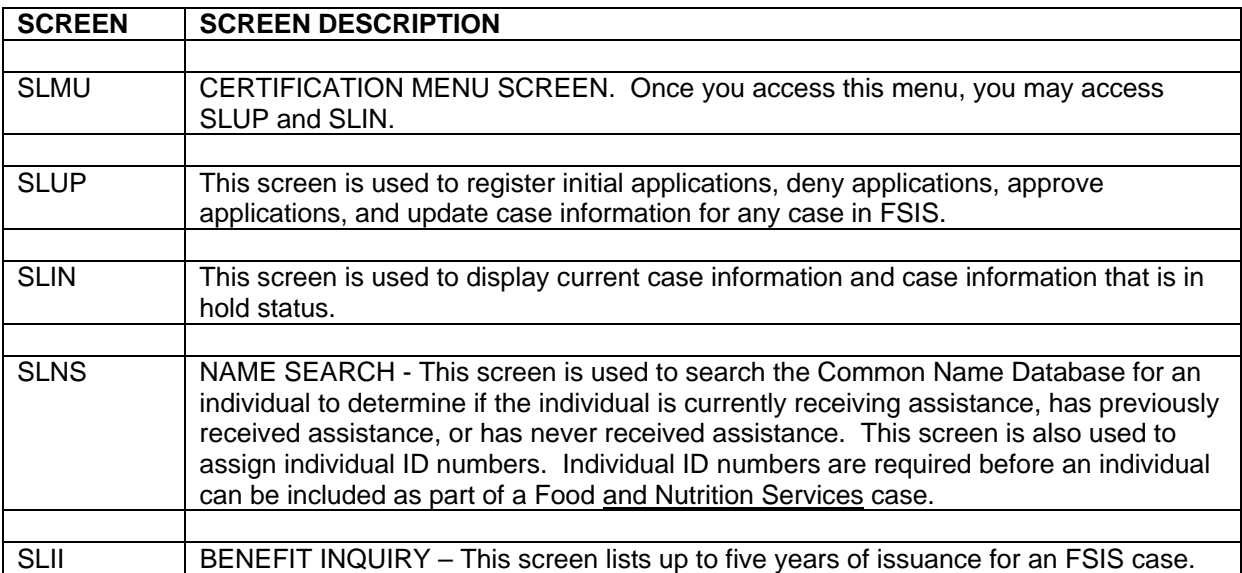

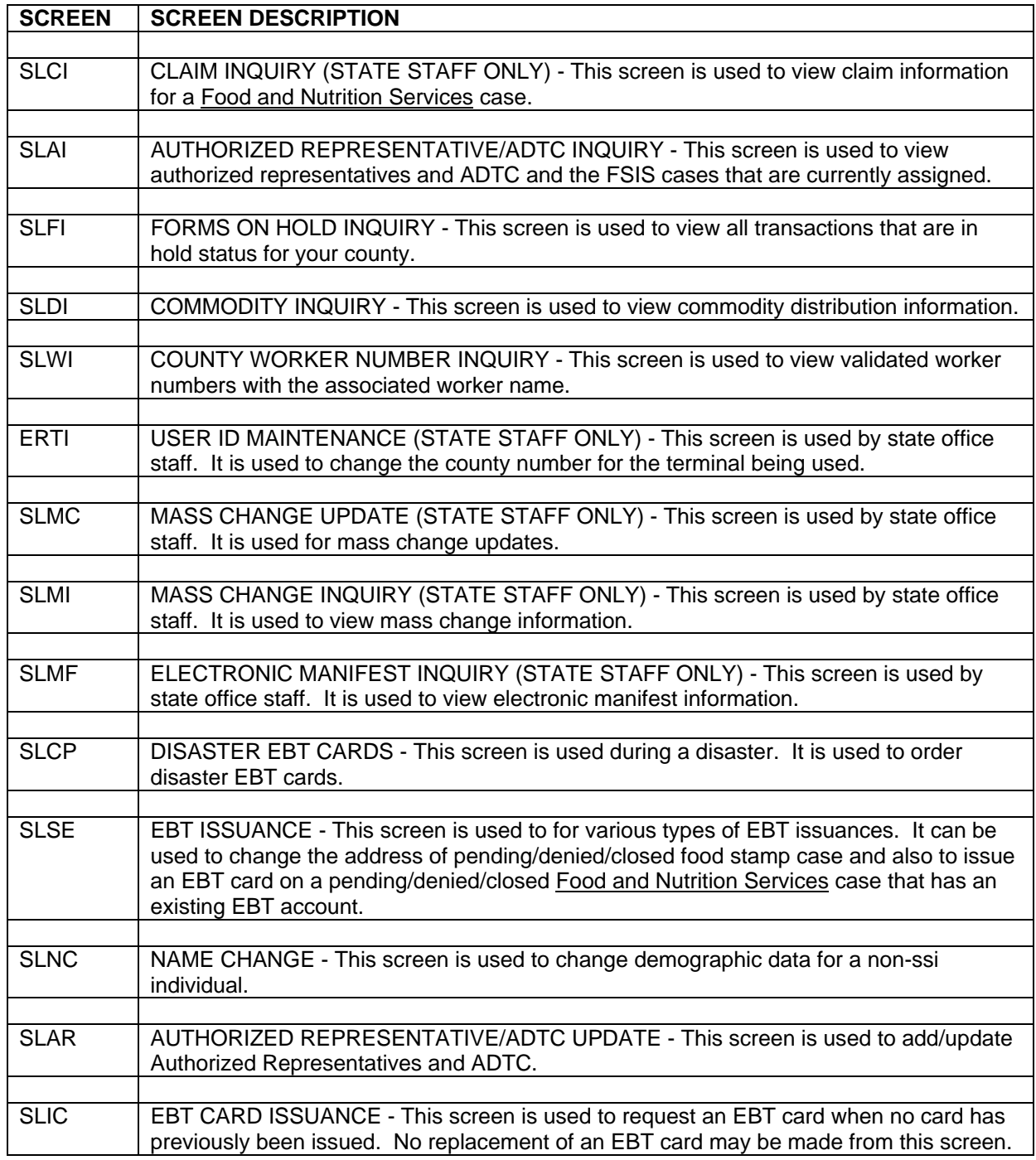

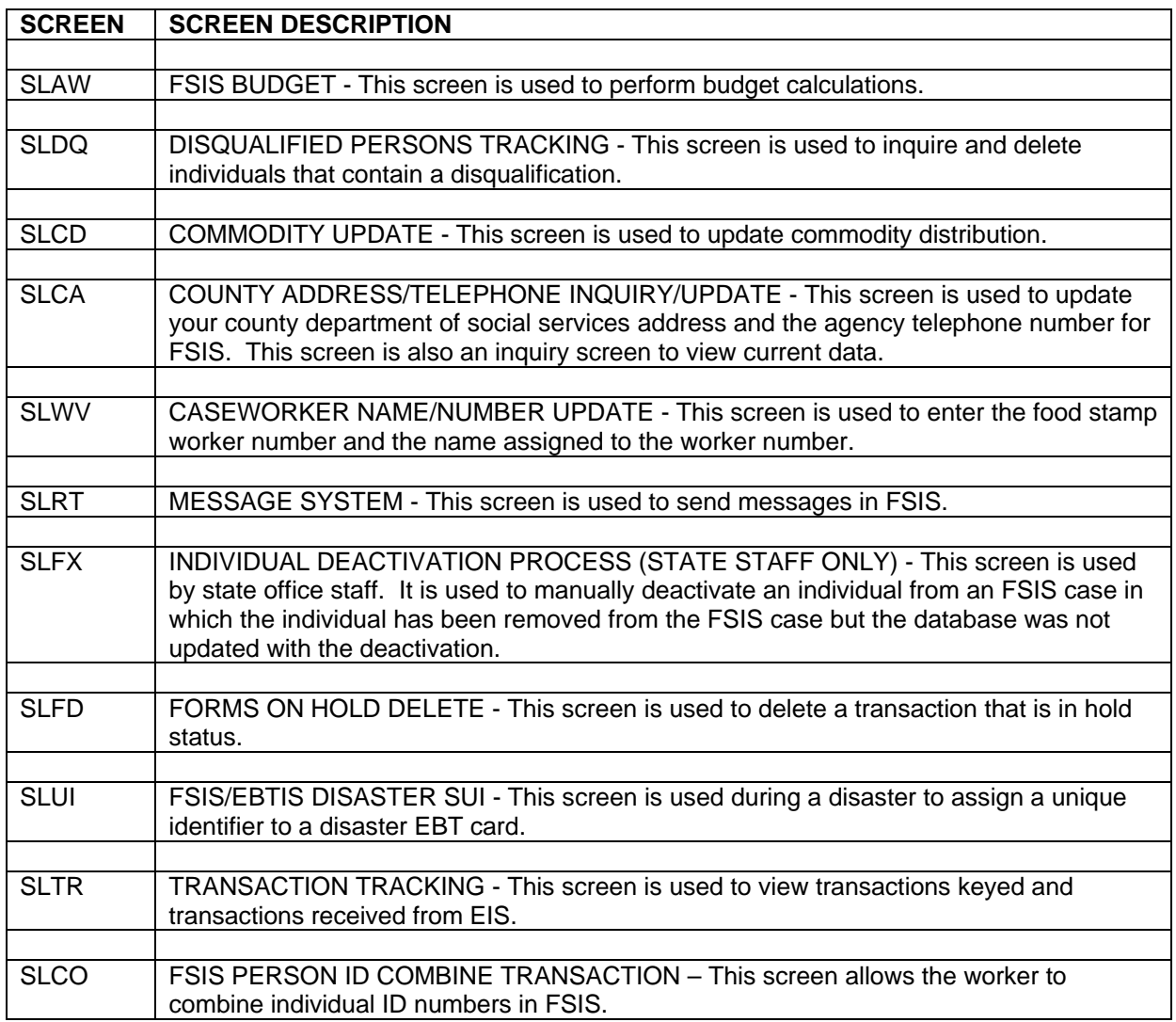

#### **502.02 SLMU – CERTIFICATION MENU SCREEN**

The SLMU menu provides access to the SLUP and SLIN transactions.

From either the Food Stamp Inquiry Menu or the Food Stamp Update Menu, select the SLMU transaction. The CERTIFICATION MENU SCREEN with the Transaction ID 'SLUP' and the Transaction Code '1' is displayed.

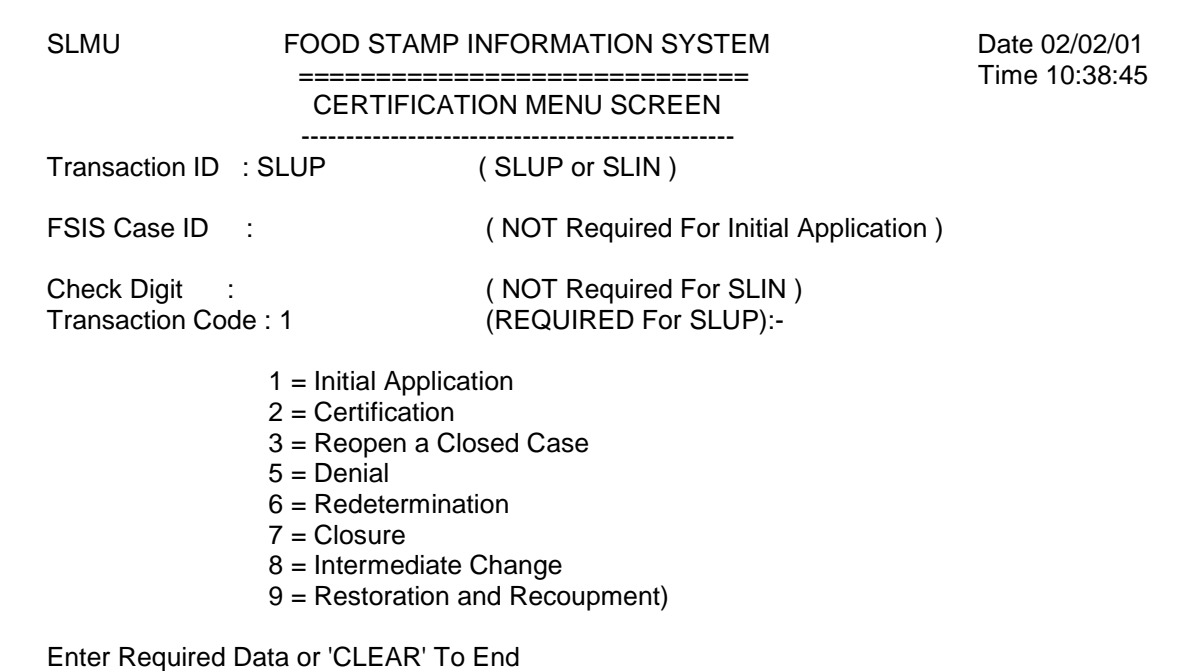

- A. Key the transaction (SLUP or SLIN) for the desired screen.
- B. Key the FSIS case ID number. Do not enter for an initial application.
- C. Key the check digit for transactions SLUP. Leave blank for SLIN and initial applications.
- D. Press ENTER. The selected screen is displayed.

#### **502.03 SLUP – FOOD STAMP UPDATE SCREEN**

This screen displays the current information in the Food Stamp Master File for a case and displays the last type of action taken. For an initial application, a blank screen is displayed. The program standard date is also displayed. Use this screen to key an initial application and to key any action to update an application or update an existing case.

From the SLMU – CERTIFICATION MENU SCREEN:

- 1. Key the SLUP transaction in the TRANSACTION ID field.
- 2. Key the FSIS case ID number in the FSIS CASE ID field. Leave blank when keying an initial application. Otherwise, this field is required for the SLUP transaction.

- 3. Key the check digit in the CHECK DIGIT field. Leave blank when keying an initial application.
- 4. Key the type of transaction being used in the TRANSACTION CODE field.
- 5. Press ENTER. The SLUP screen is displayed. Key the data as outlined in the 8590 instructions and instructions by transaction codes.

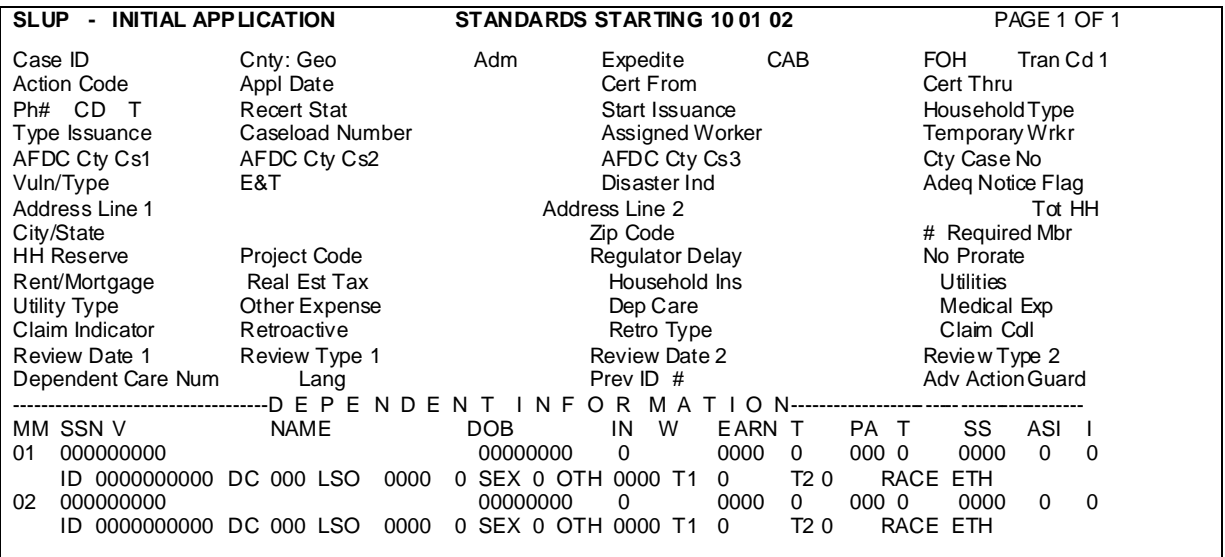

ENTER=PROCESS PF3=END (No Update) PF4=FOH CLEAR=Cancel

#### **SLUP - FOOD STAMPS UPDATE STANDARDS STARTING 10 01 00** Page 1 of 1

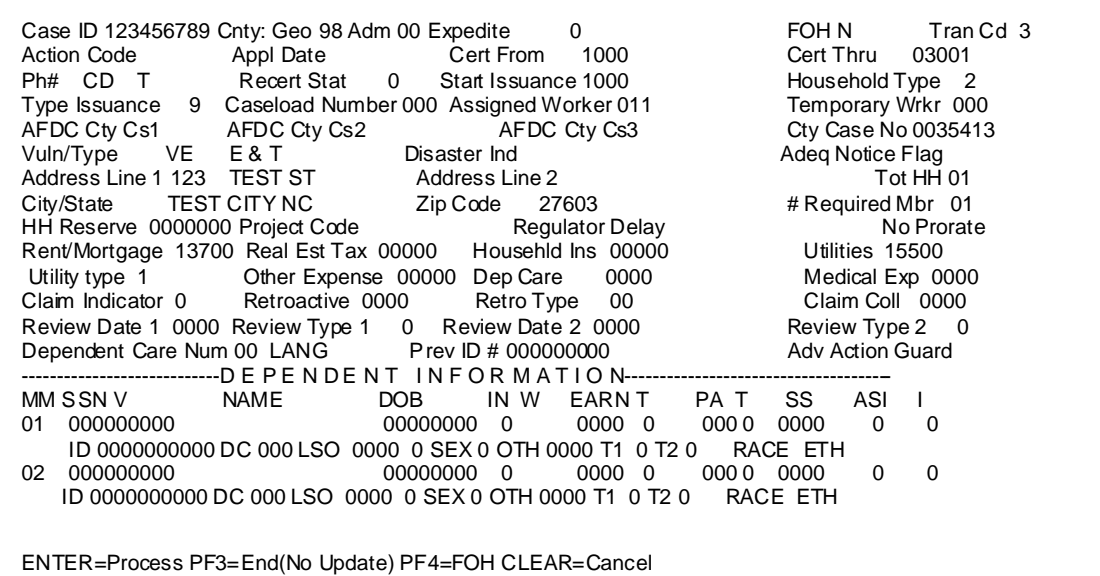

#### **502.04 SLAI/SLAR - AUTHORIZED REPRESENTATIVE SCREEN**

The Authorized Representative System, inquiry and update, is used to assign or inactive an authorized representative from an FSIS case. This system is also used for Alcohol and Drug Treatment Centers (ADTC) which are assigned to an FSIS case. More detailed information about the Authorized Representative System is found in the Authorized Representative section of the users manual.

#### 1. From the FOOD STAMP INQUIRY MENU, select the SLAI transaction and press ENTER. The Authorized Representative Inquiry Screen is displayed.

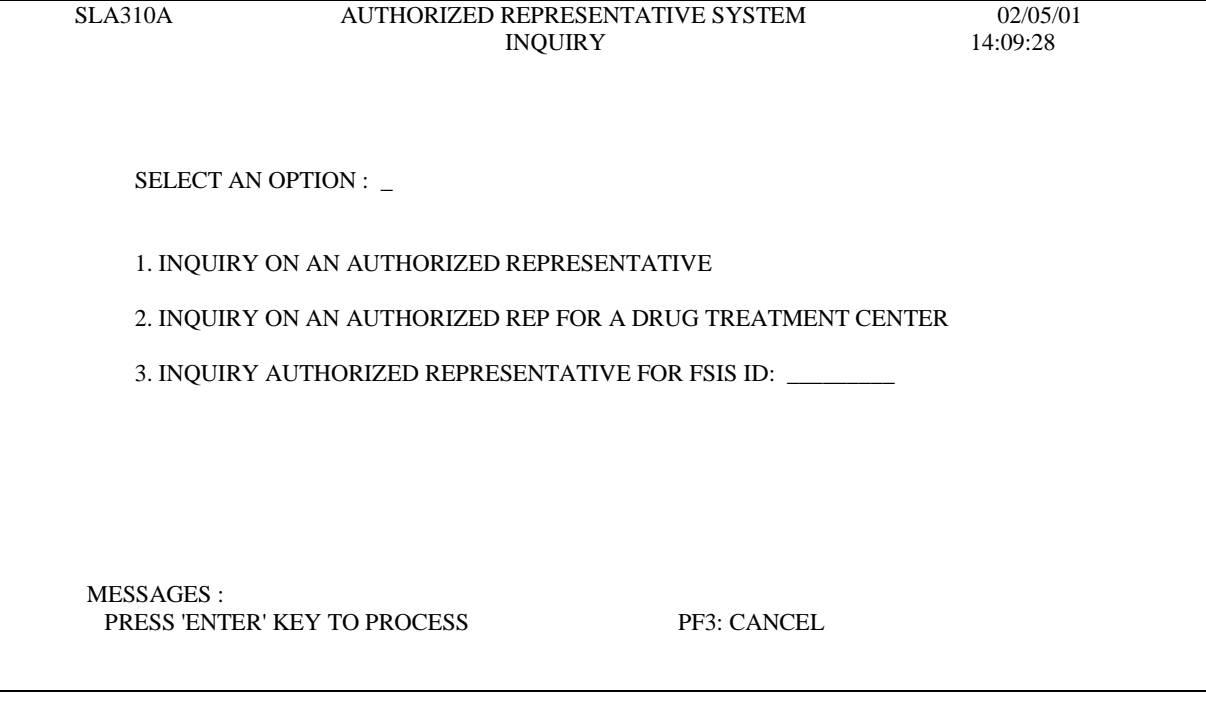

From the Inquiry screen select the option you wish to view. See the Authorized Representative section of the user's manual for further information.

2. From the FOOD STAMP UPDATE MENU, select the SLAR transaction and press ENTER. The Authorized Representative Update Screen is displayed.

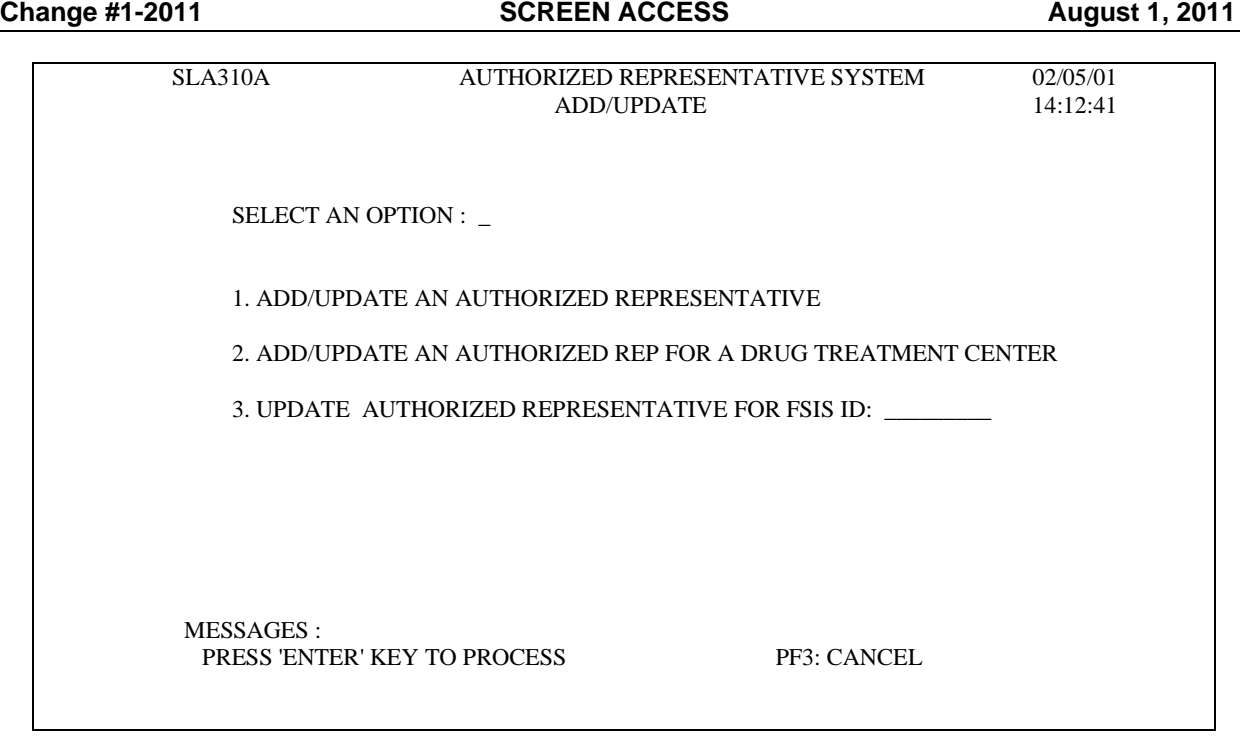

# **FSIS TRANSACTIONS TRANSACTION SCREEN NAME/DEFINITION AND**

From the Authorized Representative Add/Update menu, select the option you wish to use. See the Authorized Representative section of the user's manual for further information.

### **502.05 SLAW – FSIS APPLICATION WORKSHEET (BUDGET) SCREEN**

This screen is used to perform budget calculations. The SLAW process consists of three screens, HISTORICAL TRIAL BUDGET screen, FSIS APPLICATION WORKSHEET screen with the start and end dates that were entered on the Historical Trial Budget screen, and the FSIS APPLICATION WORKSHEET CALCULATIONS screen.

From the FOOD STAMP UPDATE MENU select the SLAW transaction and press ENTER. The first screen of SLAW, HISTORICAL TRIAL BUDGET, is displayed.

**Note:** For FSIS Standards Mass Change, it is not necessary to key a SLAW Budget nor complete an SLSE transaction (DSS-8593) for the month prior to the mass change effective date. FSIS issues the benefit based on the Start Issuance Date that is entered and calculates the correct benefit amount based on the old and new standard amounts.

For example: FSIS Mass Change effective October 2008. If approving an application, effective September 2008, you can enter the Start Issuance Date of September 2008. FSIS issues the September benefit based on the old standard amount and issues the October and ongoing benefits based on the new standard amount.

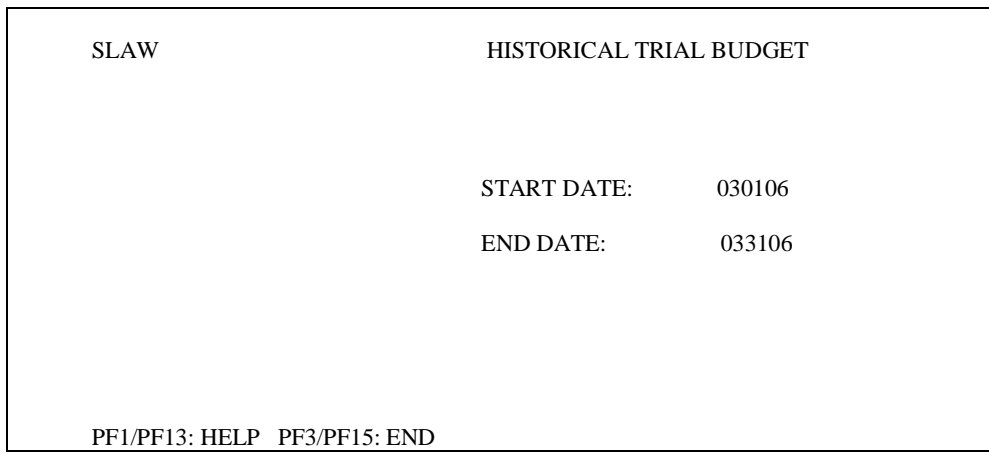

From the HISTORICAL TRIAL BUDGET, enter the start and end dates (MMDDYY format) for the budget period to be calculated and press ENTER. The FSIS APPLICATION WORKSHEET screen is displayed.

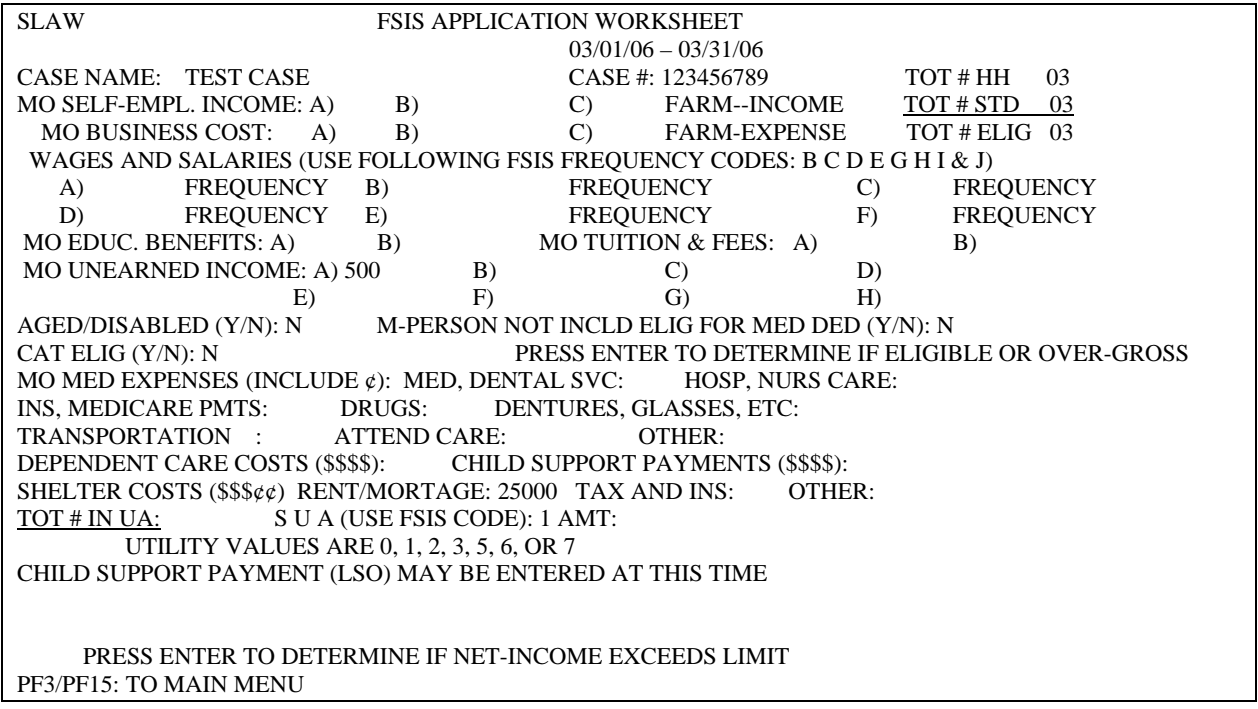

From the FSIS APPLICATION WORKSHEET, key entries as outlined below. There is a two step process for this screen. The first step is the gross income test. The second step is entry of deductions and the net income test.

#### **FSIS TRANSACTIONS TRANSACTION SCREEN NAME/DEFINITION AND Change #1-2011 Change #1-2011 SCREEN ACCESS August 1, 2011**

For income fields, do not enter leading zeroes and do not enter cents.

For a dependent care deduction, enter leading zeroes if needed. Do not enter cents. (four digit field)

For Medical and Shelter deductions, you must include dollar and cent amount. (six digit fields).

#### **Step One**

Key the following required fields and any optional fields that are needed for the case. Once keyed, press ENTER for eligibility based on gross income.

- 1. Name
- 2. TOT # HH Enter the total number of individuals listed on the Food and Nutrition Services case. Entry must be two-digits (EXAMPLE: 1 must be entered as 01).
- 3. TOT # STD Enter the total number of individuals from the Food and Nutrition Services case that are eligible to be included in the standard deduction calculation. Entry must be two digits.
- 4. TOT # ELIG Enter the total number of individuals from the Food and Nutrition Services case that are eligible to be included in the allotment calculation. Entry must be two digits.
- 5. Aged/Disabled (Y or N)
- *6.* M-Person Not Incld Elig For Med Ded (Y or N)
- 7. Cat Elig (Y or N)
- 8. Child Support (LSO)
- **NOTE:** If the case passes the gross income test, the message 'APPLICANT IS ELIGIBLE GROSS INCOME DOES NOT EXCEED ELIGIBILITY LIMIT' is displayed.

If CAT ELIG = Y, the message 'APPLICANT IS CATEGORICALLY ELIGIBLE' is displayed.

#### **Step Two**

If eligible based on the gross income, enter deductions. Press ENTER.

NOTE: Medical expenses can only be keyed if M-PERSON NOT INCLD ELIG FOR MED DED = Y.

If the case is eligible for a utility allowance deduction code of '1' or '5', an entry is required in the field titled 'TOT # IN UA:'. Enter the total number of individuals from the Food and Nutrition Services case that are eligible to be included in the utility allowance calculation. Entry must be two digits.

If the case is ineligible based on net income, the message, 'CASE DENIED: NET INCOME EXCEEDS ELIGIBILITY LIMIT --- LIMIT IS:

If the case is eligible based on entries keyed, the FSIS APPLICATION WORKSHEET CALCULATIONS screen is displayed. If the case is ineligible based on gross income, the message is displayed at the bottom of the Calculation Screen: CASE DENIED: GROSS INCOME EXCEEDS ELIGIBILITY LIMIT --- LIMIT IS \_\_\_\_'. No data is keyed on this screen. This screen displays the Food and Nutrition Services calculation based on the entries keyed on the FSIS APPLICATION WORKSHEET.

#### **FSIS TRANSACTIONS TRANSACTION SCREEN NAME/DEFINITION AND Change #1-2011 Change #1-2011 SCREEN ACCESS August 1, 2011**

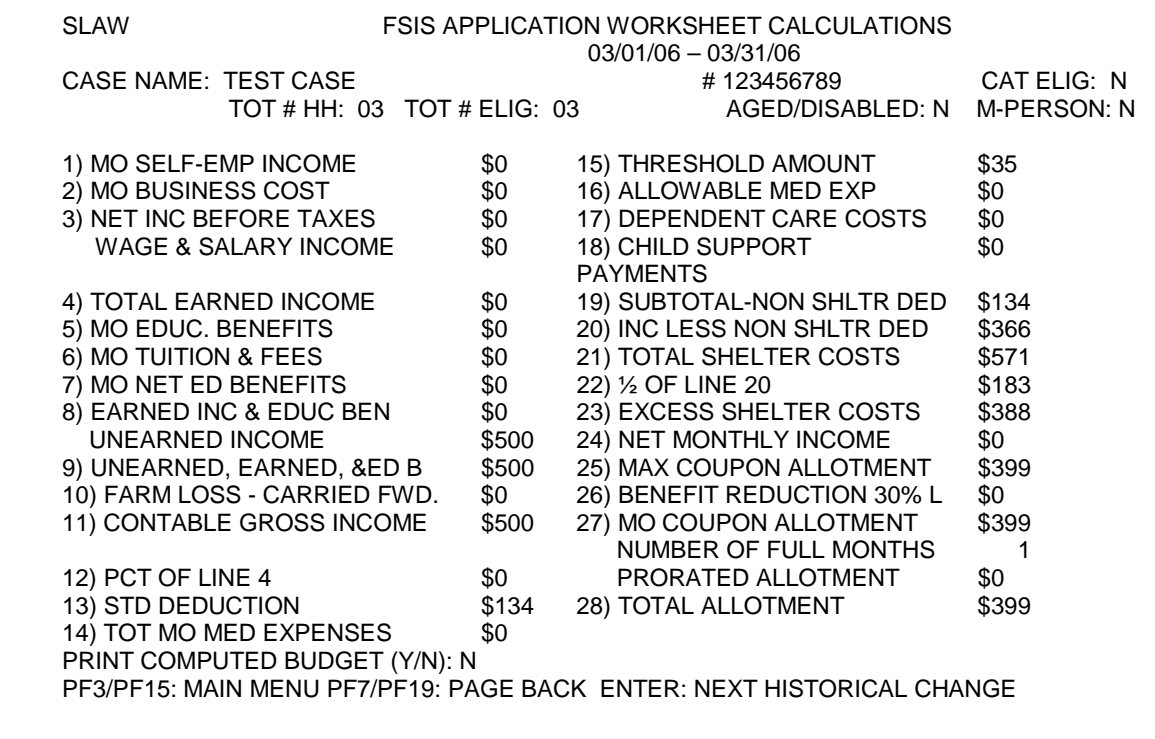

#### **502.06 SLCA - VALID COUNTY ADDRESS/LOCATION/TELEPHONE NUMBER**

This screen is used to display and change the address/telephone number of the county department of social services for each Food and Nutrition Services office in the county.

From the FOOD STAMP UPDATE MENU, select the SLCA transaction and press ENTER. The SLCA – VALID COUNTY/ADDRESS/LOCATION/TELEPHONE NUMER screen is displayed.

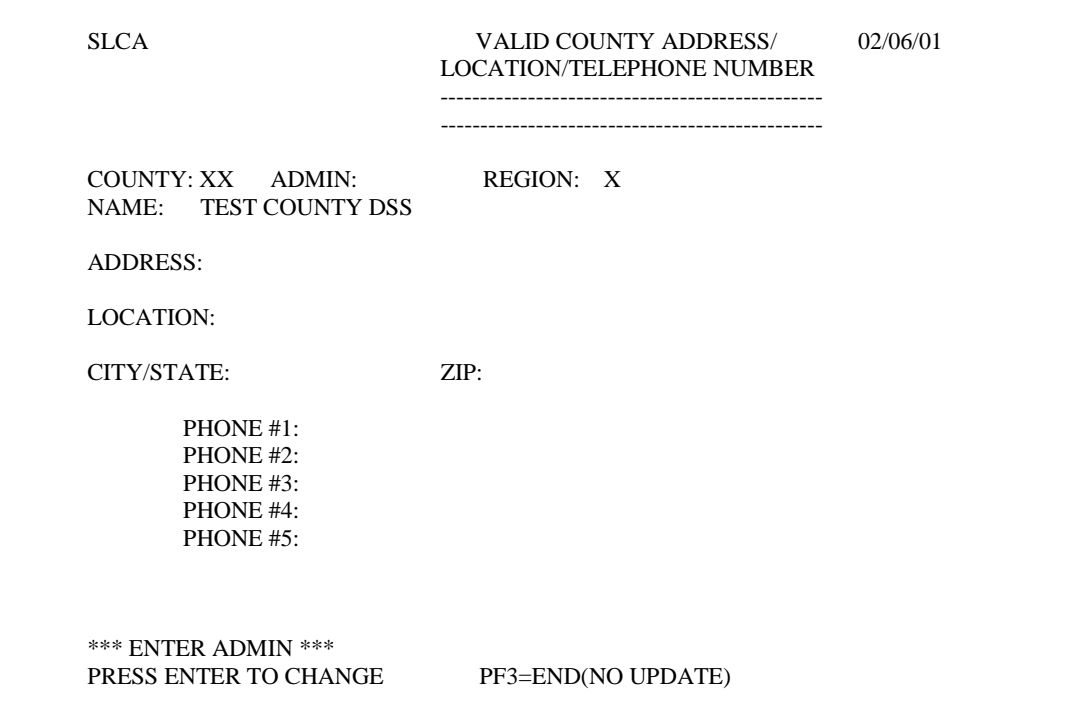

- 1. Enter the administrative code in the ADMIN field. Press ENTER. The current data is displayed for the administrative code keyed.
- 2. Change the old data by keying over with the new data. Use the space bar or erase key to remove any extra characters. Press ENTER. The message: "\*\*\* RECORD CHANGED SUCCESSFULLY \*\*\*' is displayed at the bottom of the screen.

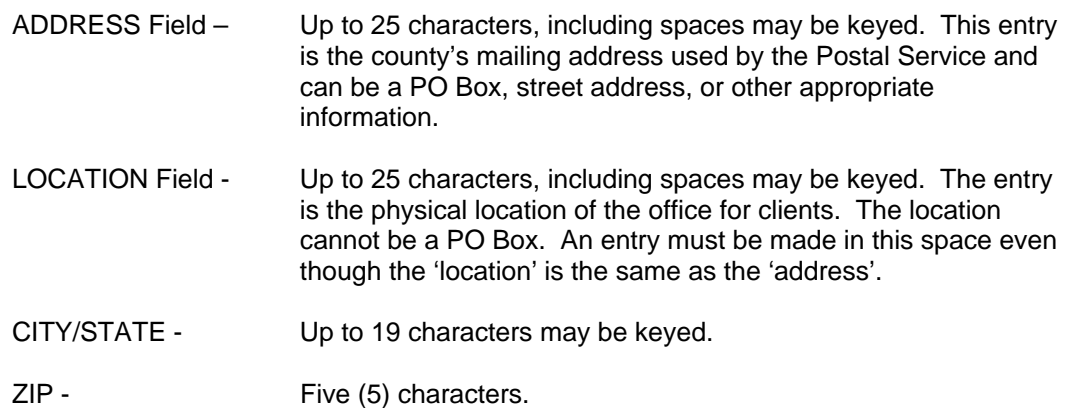

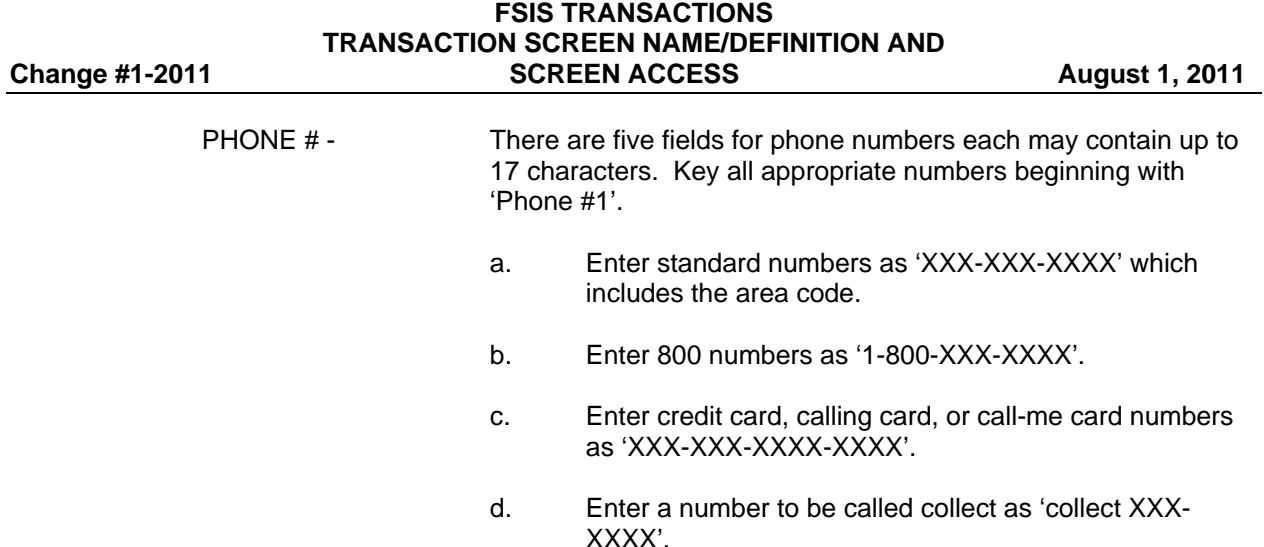

#### **502.07 SLCD/SLDI - FSIS COMMODITY DISTRIBUTION**

The FSIS COMMODITY DISTRIBUTION (SLCD) function allows the worker to key necessary information for participation in the USDA Temporary Emergency Food Assistance Program. The SLDI transaction is an inquiry function to view the information keyed using the SLCD transaction.

- A. An authorization laser notice is generated and mailed to each Food and Nutrition Services benefits household certified at the time of selection. The notice serves as verification of the receipt of indicated quantities of food. Any household eligible for Food and Nutrition Services benefits at the time of selection remains eligible for the distribution month, even if the certification period expires at the end of the selection month. The notice includes the head of household, county name and number, Food and Nutrition Services benefits county case number, FSIS case ID number, household size, month of distribution, authorized foods to be distributed, quantity of food to be distributed and a message.
- B. The keying deadline for commodity distribution using the SLCD function is the third work day from the end of the month. The authorization notices are mailed by the  $5<sup>th</sup>$  calendar day of the distribution month.
- C. If a county does not make a selection for the distribution month before the keying deadline, entry of distribution information is not allowed. For example, if the 'next distribution date' is 03/01, entry is not allowed after February 26, 2001. In this situation, key 'O' in the 'override distribution code' field and change other distribution information. The worker must contact the Economic Independence Automation Staff at 919-733-8938 before authorization notices can be printed.
- D. Function Access and Information
	- 1. From the FOOD STAMP UPDATE MENU select the SLCD function and press ENTER. The FSIS COMMODITY DISTRIBUTION screen is displayed.

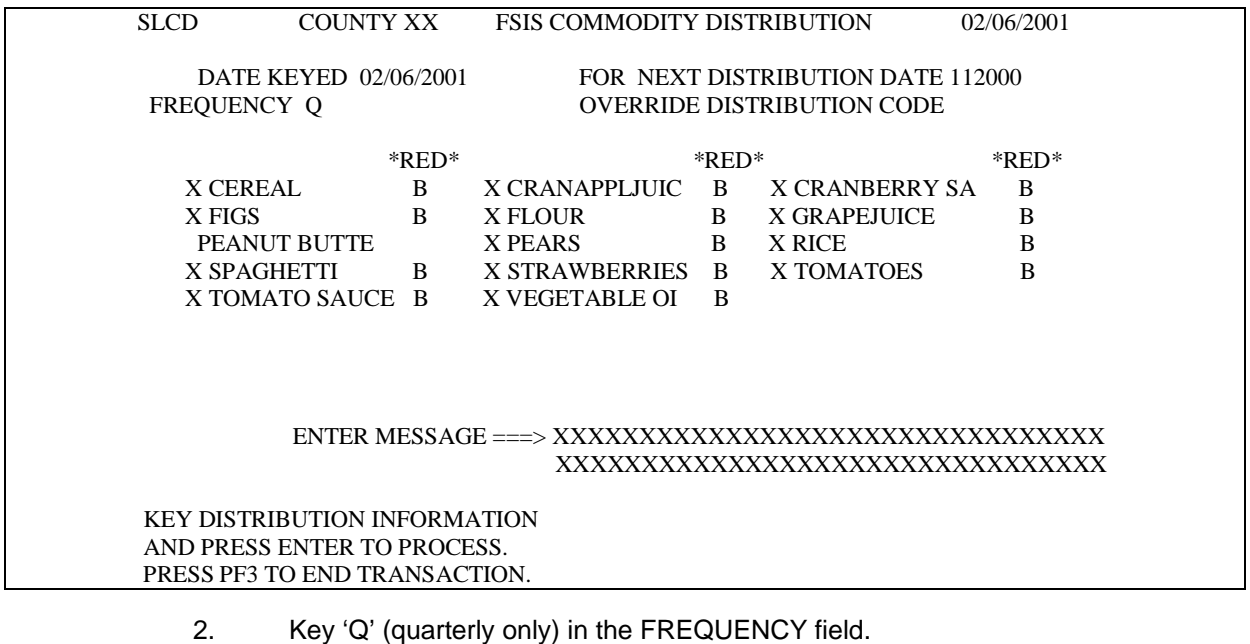

- 3. Key the month and year (MMYYYY) of the next commodity distribution in the NEXT DISTRIBUTION DATE field.
- 4. Key an 'X' to the left of each commodity selected for the distribution month.
- 5. Key a two digit reduction factor for each commodity selected to the right of the commodity under 'RED' column.
	- a. The amount of products authorized for each household size is reduced by the number keyed in the reduction field, except no amount is reduced to less than one.

For example, to reduce a USDA authorized quantity of 13 units to only one unit, the county must key a reduction factor of 12.

- b. Key a 'B' in this field if the county cannot anticipate the amount of commodity that will be available.
- c. Key a '00' in this field to indicate no reduction factor.
- 6. Key any message in the MESSAGE area. This message is printed on the authorization notice. The message area accommodates a message of 12 lines and 44 characters (including spaces) per line.
- 7. If a previously selected product must be deleted, move the cursor to the 'X' by the product to be deleted and use the space bar to remove the 'X'. Remove the 'RED' reduction factor by using the space bar.

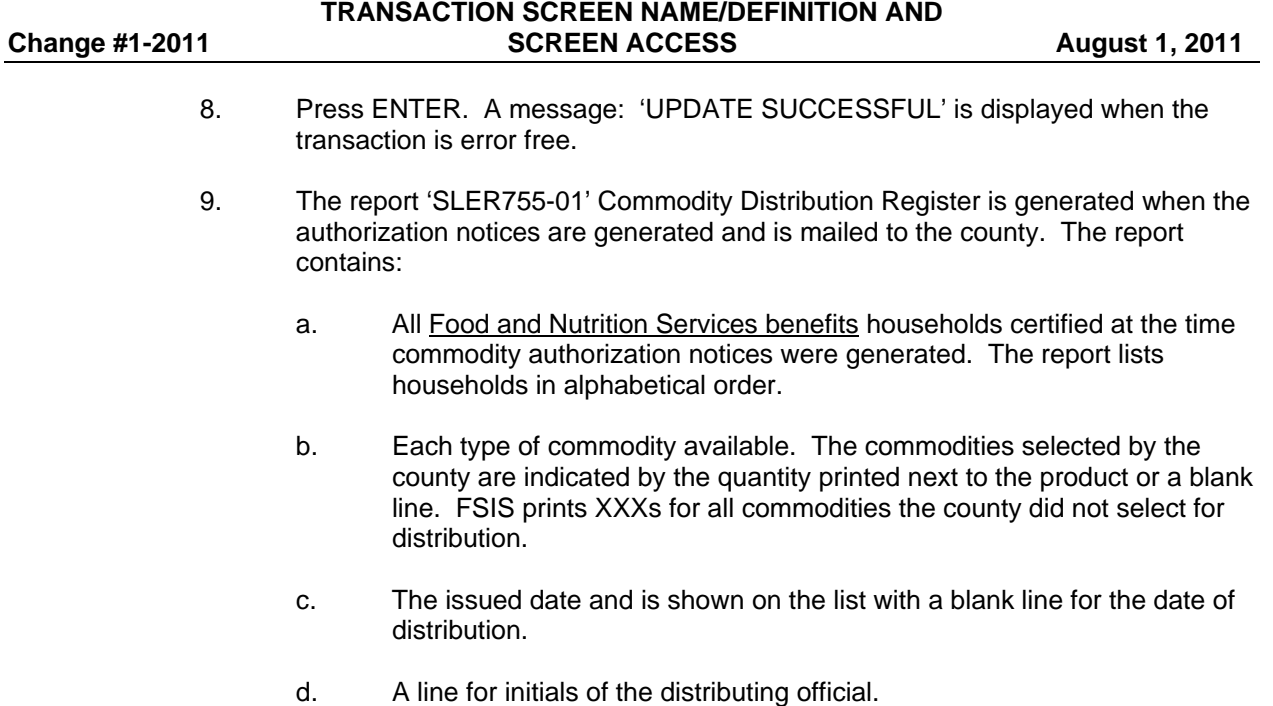

**FSIS TRANSACTIONS** 

#### **502.08 SLCI - CLAIMS INQUIRY MENU EXISTING CLAIMS FOR XXXXXXXXX**

This screen is used to view claims established prior to May 1, 2000. All claim inquiry information on or after May 2000 are found in the EPICS system. No updates have been made to the SLCI function since EPICS was implemented. This is a state level only function.

A. From the FOOD STAMP INQUIRY MENU, select the SLCI transaction and press ENTER. A prompt is displayed requiring the FSIS case ID number. Key the case ID number and press ENTER. The CLAIMS INQUIRY MENU EXISTING CLAIMS FOR (CASE ID) screen is displayed.

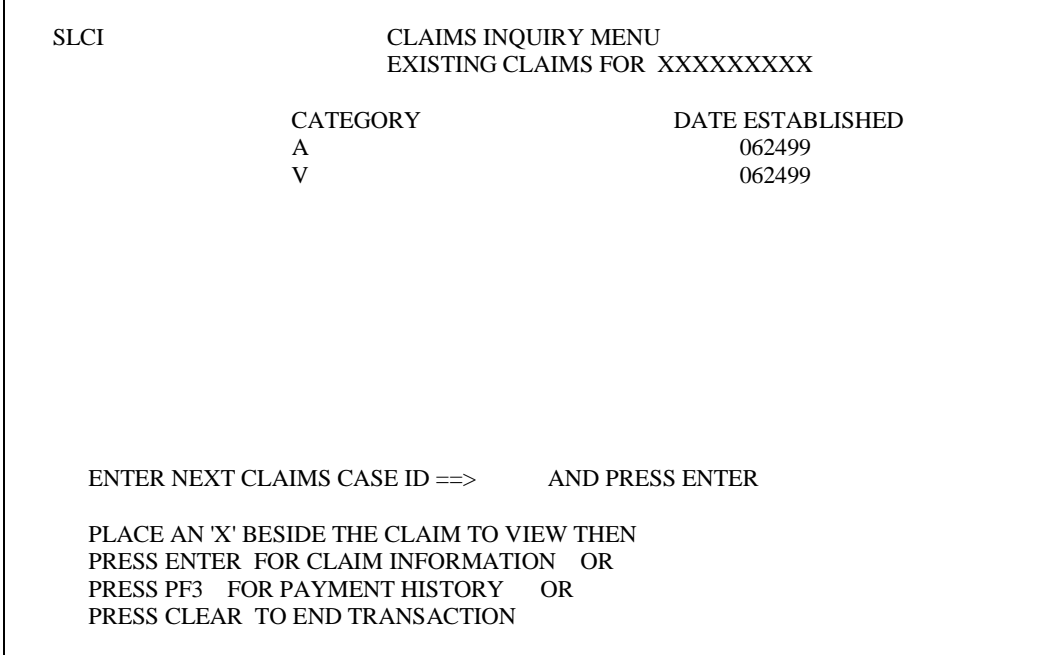

#### B. Key an 'X' to the left of the claim to be viewed and press ENTER. The CLAIMS INFORMATION INQUIRY FOR CASEID: XXXXXXXXX is displayed.

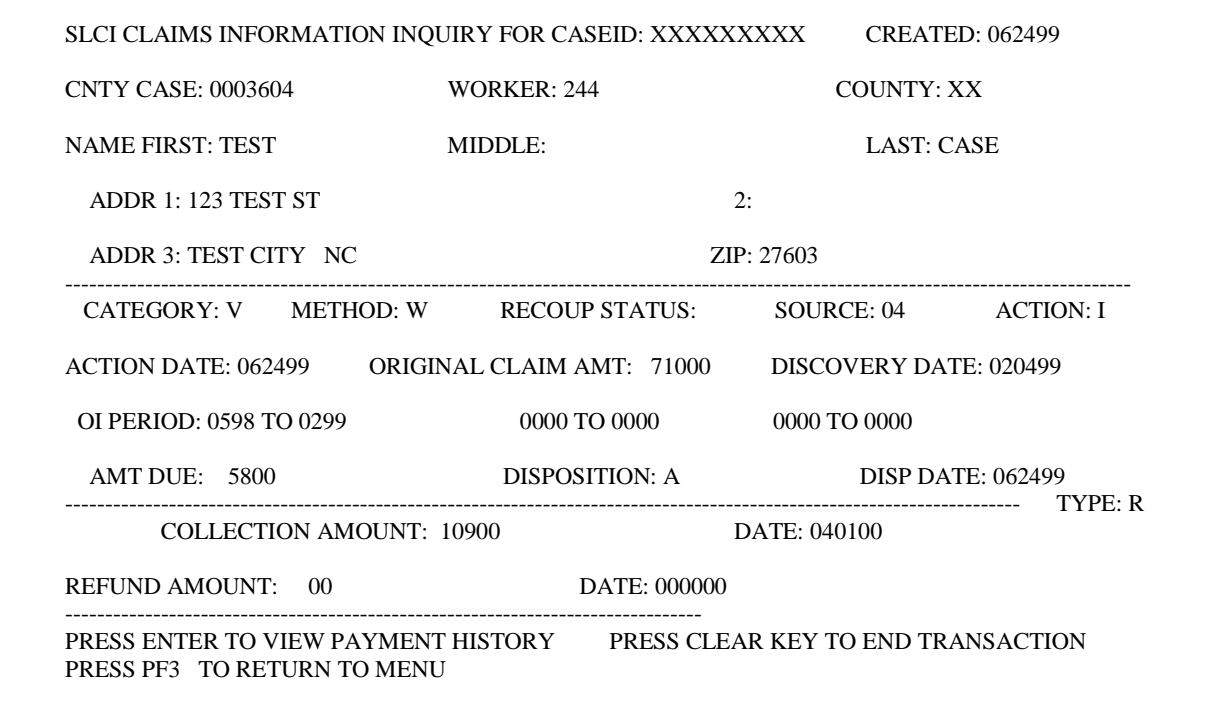

#### **502.09 SLFD - FORMS ON HOLD DELETE SCREEN**

This screen is used to delete a transaction from hold status. This screen displays all transactions in hold status for your county. Deleting a transaction from hold status does not process the information that was keyed when the transaction was placed in the hold status. Further detailed information is found in the Forms On Hold section of the users manual.

From the FOOD STAMP UPDATE MENU, select the SLFD transaction and press ENTER. The FORMS ON HOLD DELETE SCREEN is displayed.

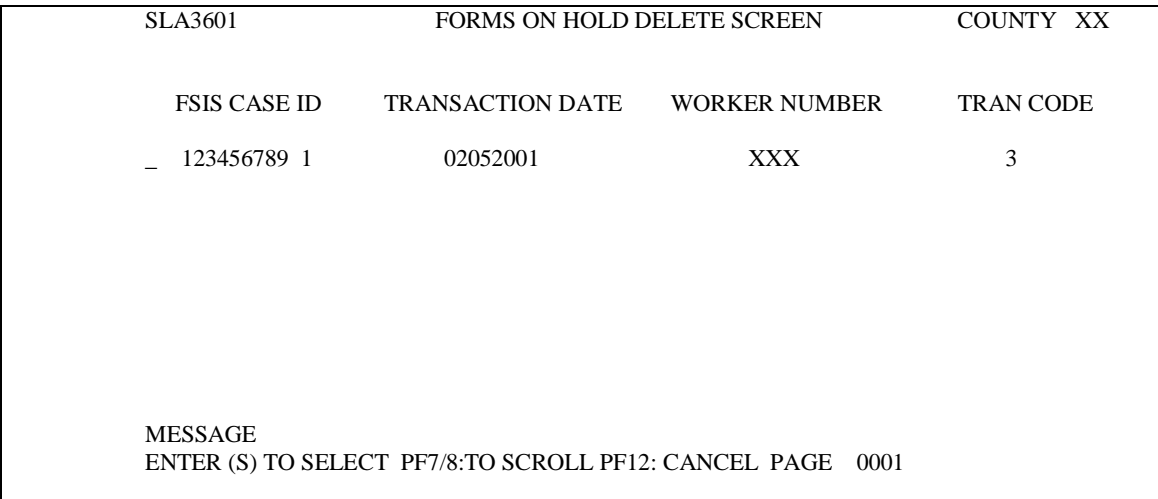

From the FORMS ON HOLD DELETE SCREEN, key an 'S' to the left of the FSIS Case ID number that you wish to delete and press ENTER. A prompt is displayed to press the PF4 key to confirm the deletion of the transaction. Press the PF4 key. The transaction is removed from hold status and from the SLFI (Forms On Hold Inquiry) screen. The Forms On Hold Indicator (FOH) is changed to 'N' on the SLIN (Case Inquiry) screen.

#### **502.10 SLFI - FORMS ON HOLD INQUIRY SCREEN**

This screen is used to view all transactions that are in hold status for your county.

From the FOOD STAMP INQUIRY MENU, select the SLFI transaction and press ENTER. The FORMS ON HOLD INQUIRY screen is displayed.

#### **FSIS TRANSACTIONS TRANSACTION SCREEN NAME/DEFINITION AND Change #1-2011 Change #1-2011 SCREEN ACCESS August 1, 2011**

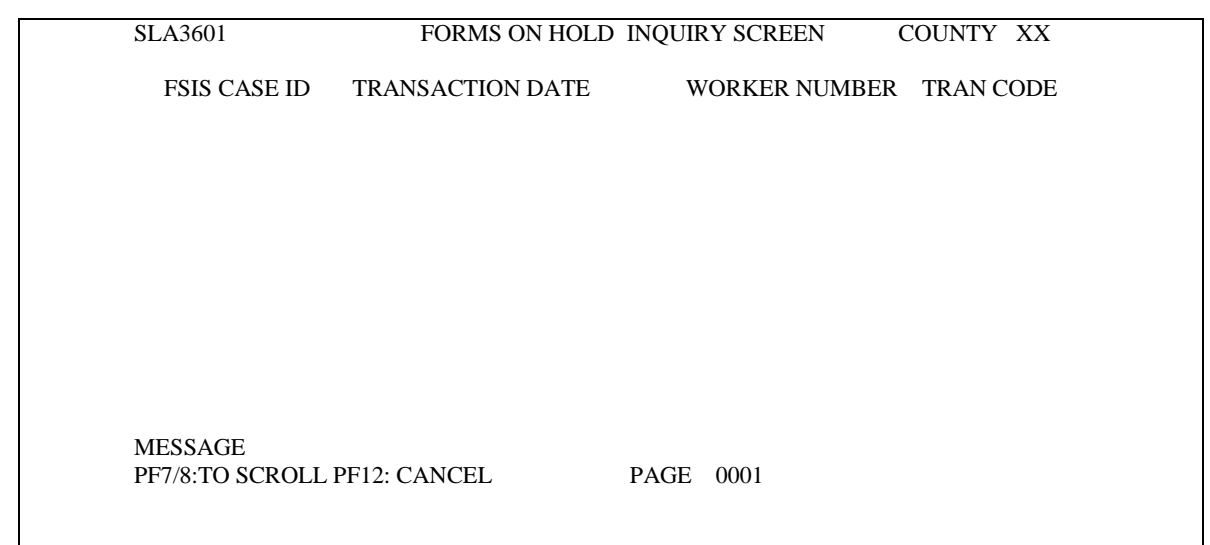

#### **502.11 SLIN – FOOD STAMP INQUIRY SCREEN**

There are multiple screens with SLIN inquiry. Page 1 displays the current information in the Food Stamp Master File for a case, pending application, or the information for a case that is in hold status. It further displays the last type of action and the last transaction date for the case. Page 2, etc, of the SLIN screen displays all individuals that are part of the Food and Nutrition Services Case.

From the SLMU – CERTIFICATION MENU SCREEN:

- 1. Key the SLIN transaction in the TRANSACTION field.
- 2. Key the FSIS case ID number in the FSIS CASE ID field.
- 3. Press ENTER. The SLIN screen is displayed.

#### **FSIS TRANSACTIONS TRANSACTION SCREEN NAME/DEFINITION AND Change #1-2011 Change #1-2011 SCREEN ACCESS August 1, 2011**

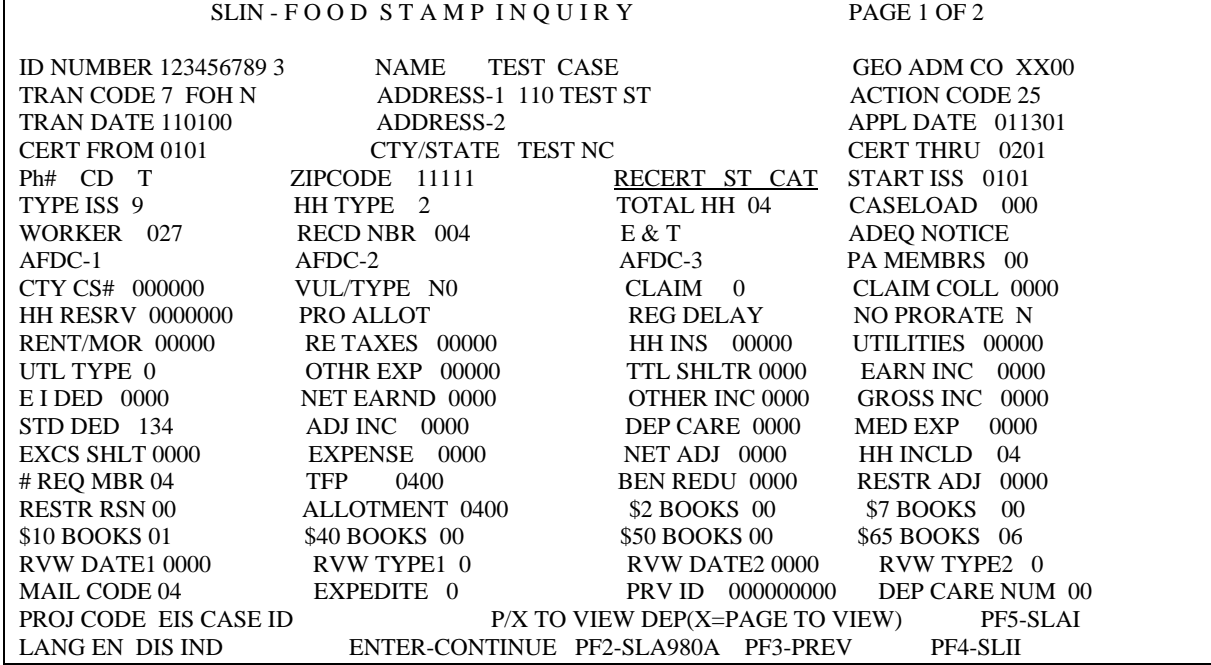

#### SLIN - DE PENDENT INQUIRY PAGE 2 OF 2

MM SSN V NAME DOB IN W EARN T PA T SS ASI I 01 222222222 P TEST CASE 0208935 A Z 0000 0 000 0 0000 0 I  $DC$   $000$   $LSO$   $0000$   $SEX$   $OTH$ 

> $P/X$  TO VIEW DEPENDENTS  $(X = PAGE$  TO VIEW) ENTER-CONTINUE PF2-SLA980A PF3-PREVIOUS PF4-SLII

#### **NOTE: User can move from page two of the SLIN screen directly to the SLII screen by pressing PF4.**

#### **502.12 SLII - ISSUANCE INQUIRY SCREEN**

This screen is used to display benefit issuance for a Food and Nutrition Services case. Up to five years of benefit issuance may be displayed.

From the FOOD STAMP INQUIRY MENU, select the SLII transaction and press ENTER. A prompt is displayed to enter the FSIS Case ID number. Key the FSIS Case ID number and press ENTER. The SLII Issuance Inquiry screen is displayed.

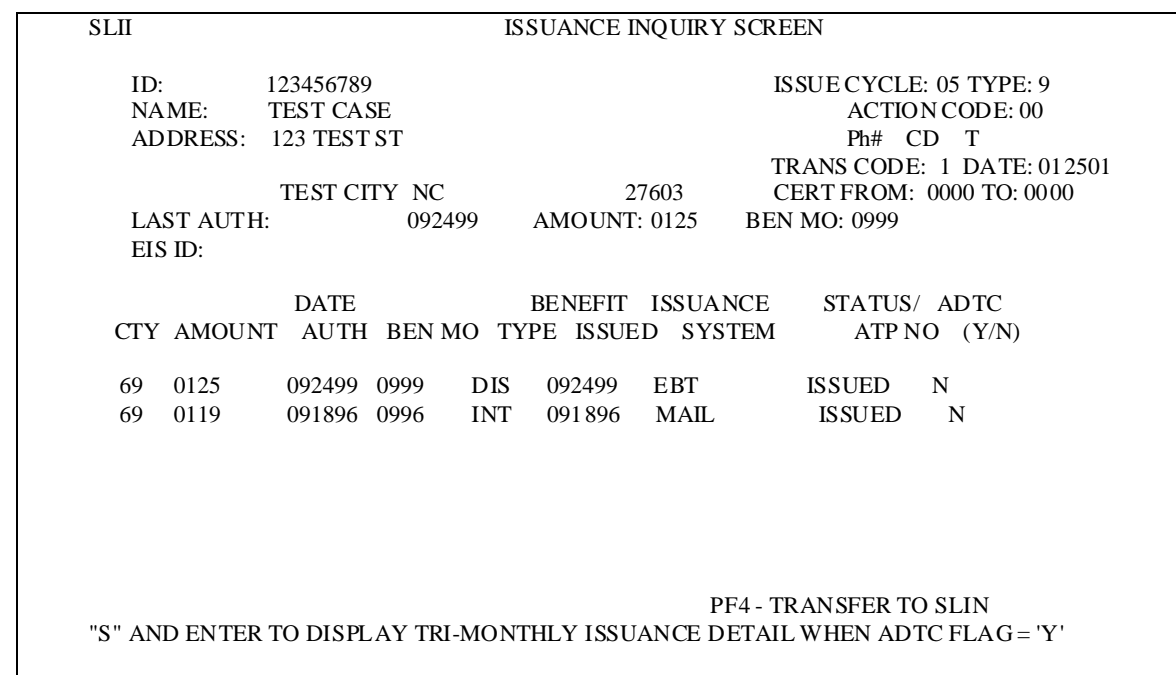

- 1. The CTY field indicates the county that issued the benefit.
- 2. The BENEFIT ISSUED field indicates the actual issuance date.
- 3. The STATUS field indicates if the benefit is in AUTHORIZED, ISSUED, REJECTED, or PART REJ status.

NOTE: 'REJECTED' displays if the case is over 365 days and the amount is the same. 'PART REJ' displays if the case is over 365 days, in ADTC, and the amount is not the same.

4. The ADTC field indicates if the case is assigned to an Alcohol and Drug Treatment Center. If 'Y' is displayed, another screen may be displayed by keying an 'S' to the left of the county field for the benefit month benefit distribution. Benefit issuance is divided equally by three and are available on the  $5<sup>th</sup>$ , 15<sup>th</sup>, and 25<sup>th</sup> of the month.

#### **502.13 SLNC - COMMON DATA NAME CHANGE**

This screen is used to change demographic data for a non-SSI individual.

From the FOOD STAMP UPDATE MENU, select the SLNC transaction and press ENTER. The SLNC COMMON DATA NAME CHANGE screen is displayed. Detailed instructions are found in the FSIS Name/SSN Search/ID Assignment/Name Change Section.

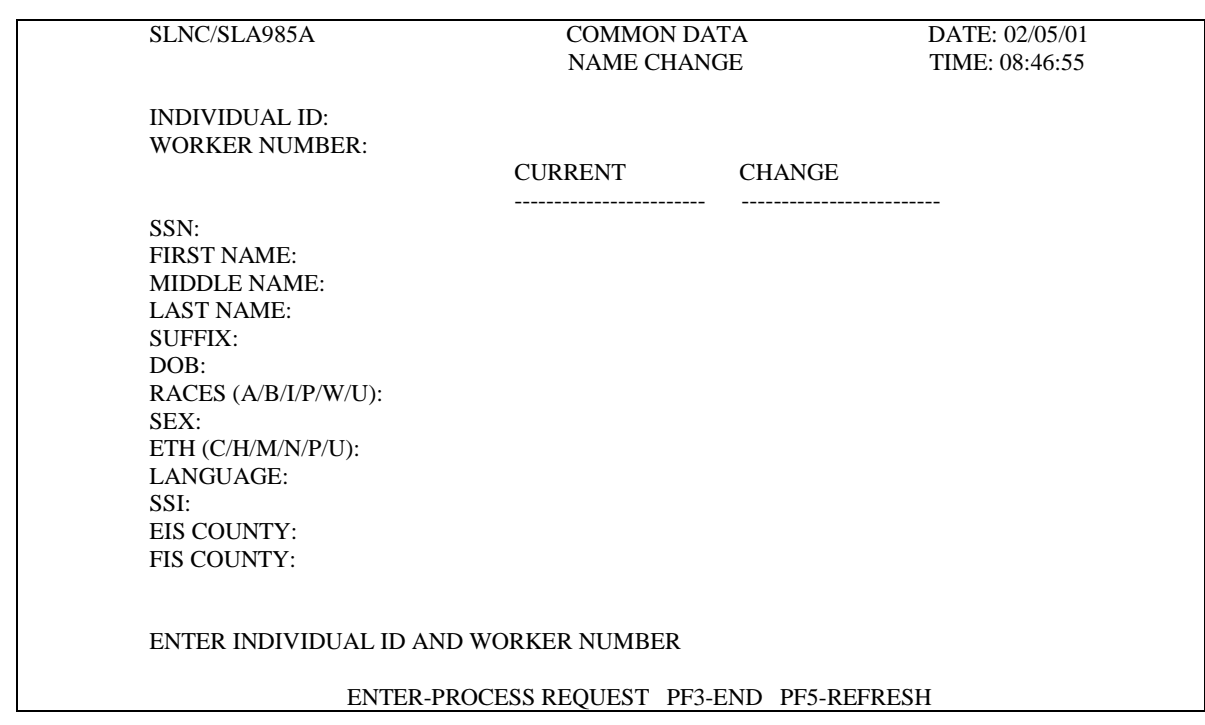

#### **502.14 SLNS - COMMON NAME DATA ENTRY SSN/NAME SEARCH**

This screen is used to search the Common Name Database for an individual to determine if the individual is currently receiving assistance, has received assistance, or has not received assistance. Use this screen/process to assign individual ID numbers. You may also use this screen to determine the individuals associated with the FSIS Case by entering the FSIS Case ID number in the CASE ID field.

From the FOOD STAMP INQUIRY MENU, select transaction SLNS and Press ENTER. The following COMMON NAME DATA ENTRY SSN/NAME SEARCH screen is displayed. Detailed instructions are found in the FSIS Name/SSN Search/ID ASSIGNMENT/Name Change Section.

# **Change #2-2006 SCREEN ACCESS September 1, 2006** SLNS / SLA980A COMMON NAME DATA ENTRY DATE: 02/05/01<br>SSN/NAME SEARCH TIME: 08:22:05 SSN/NAME SEARCH CASE ID: F SSN FIRST M LAST SUF DOB S CO INDIVIDUAL SSI -- --------- --------------------- ---- --------------- ---- -------- -- --- -------------------- --- ENTER CASE ID OR INDIVIDUAL DATA AND (S) TO NAME SEARCH F - (S)EARCH (A)SSIGN PF3-END PF5-REFRESH F - (S)EARCH (A)SSIGN PF7-BACKWARD PF8-FORWARD

## **FSIS TRANSACTIONS TRANSACTION SCREEN NAME/DEFINITION AND**

### **502.15 SLRT - FSIS MESSAGE RETRIEVAL FACILITY**

#### A. General Information

The SLRT transaction (FSIS Message Retrieval Facility) is used to send a message in FSIS that is displayed on selected terminals or groups of terminals in the system. Selection can be by individual mailbox number, groups of terminals by type, one or more counties, or any combination. Acknowledgement of message can be requested to a specific terminal, or by default, back to the sending terminal. Confirmation of the message as it was sent (and as it appears to receiving terminals) is received by the sender. The sender receives notification of new messages. The message contains the date, time of the message, and the mailbox number of the sender.

1. Screen Access

The text, NEW MESSAGES, appears at the bottom of the Food Stamp Master Menu screen to indicate terminal has received message(s) that have not been viewed.

Command ===>

 North Carolina Department of Health and Human Services FOOD STAMP MASTER MENU

1 Food Stamp INQUIRY-->UPDATE

2 Blank Screen (CICS)

3 Logoff CICS

F1/F13=HELp F3/F15=END **NEW MESSAGES**

From the FOOD STAMP UPDATE MENU, select the SLRT transaction and press ENTER. The SLRT-FSIS MESSAGE RETRIEVAL FACILITY MAIN MENU screen displays.

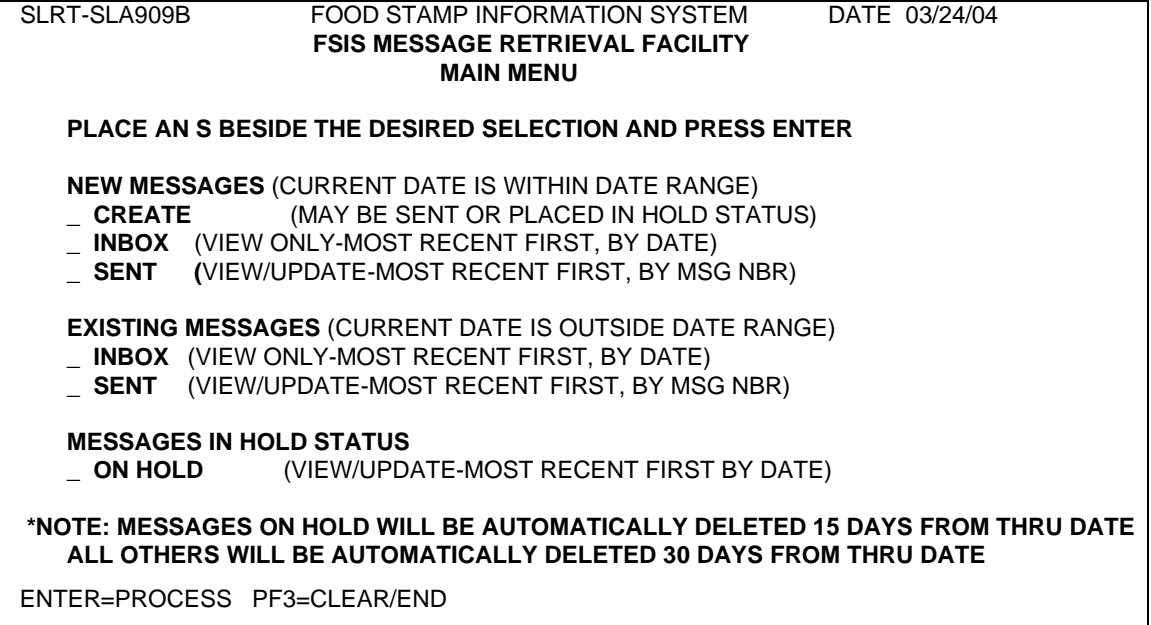

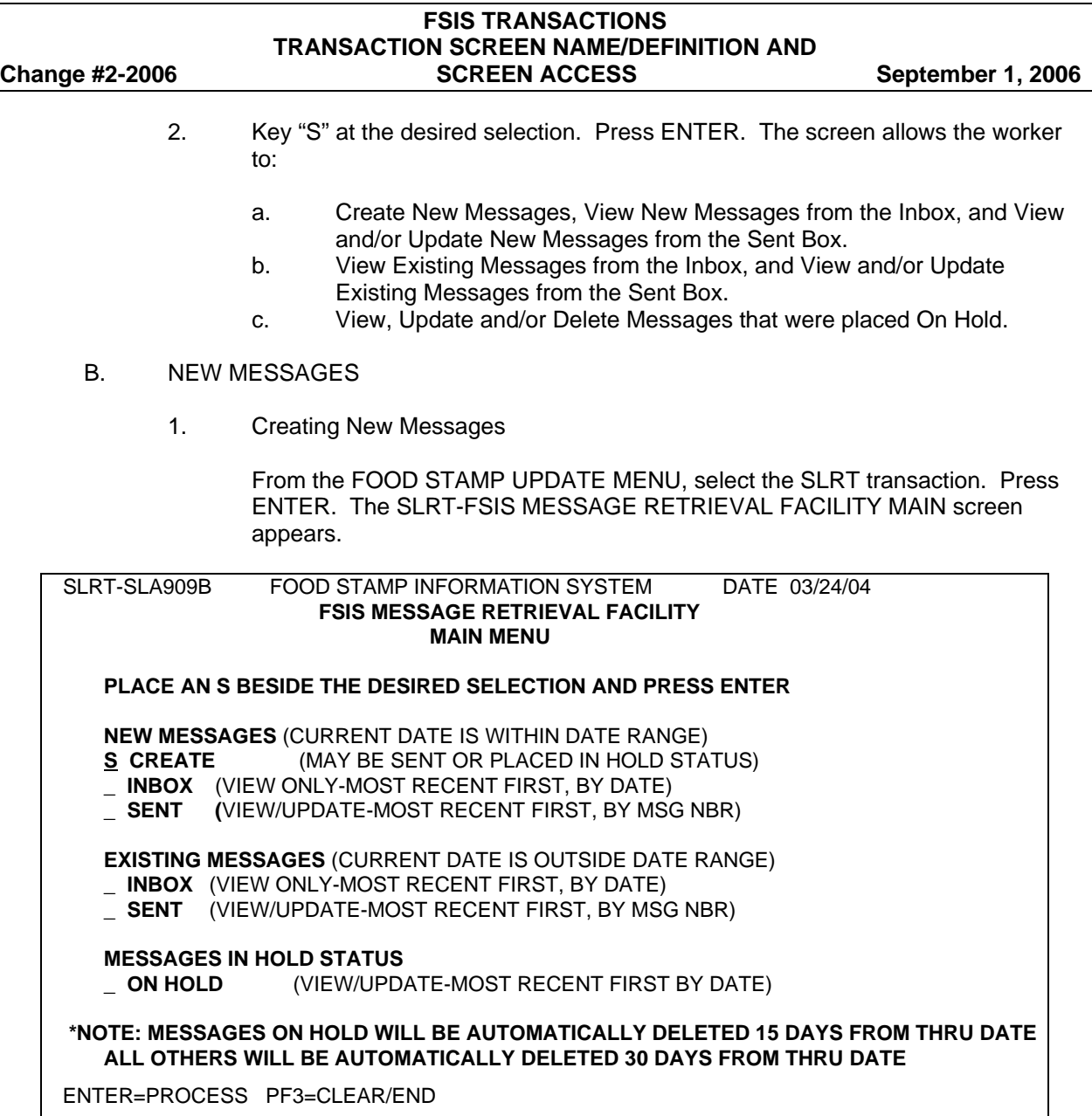

Under NEW MESSAGES, key an 'S' beside CREATE. Press ENTER.

The following screen appears.

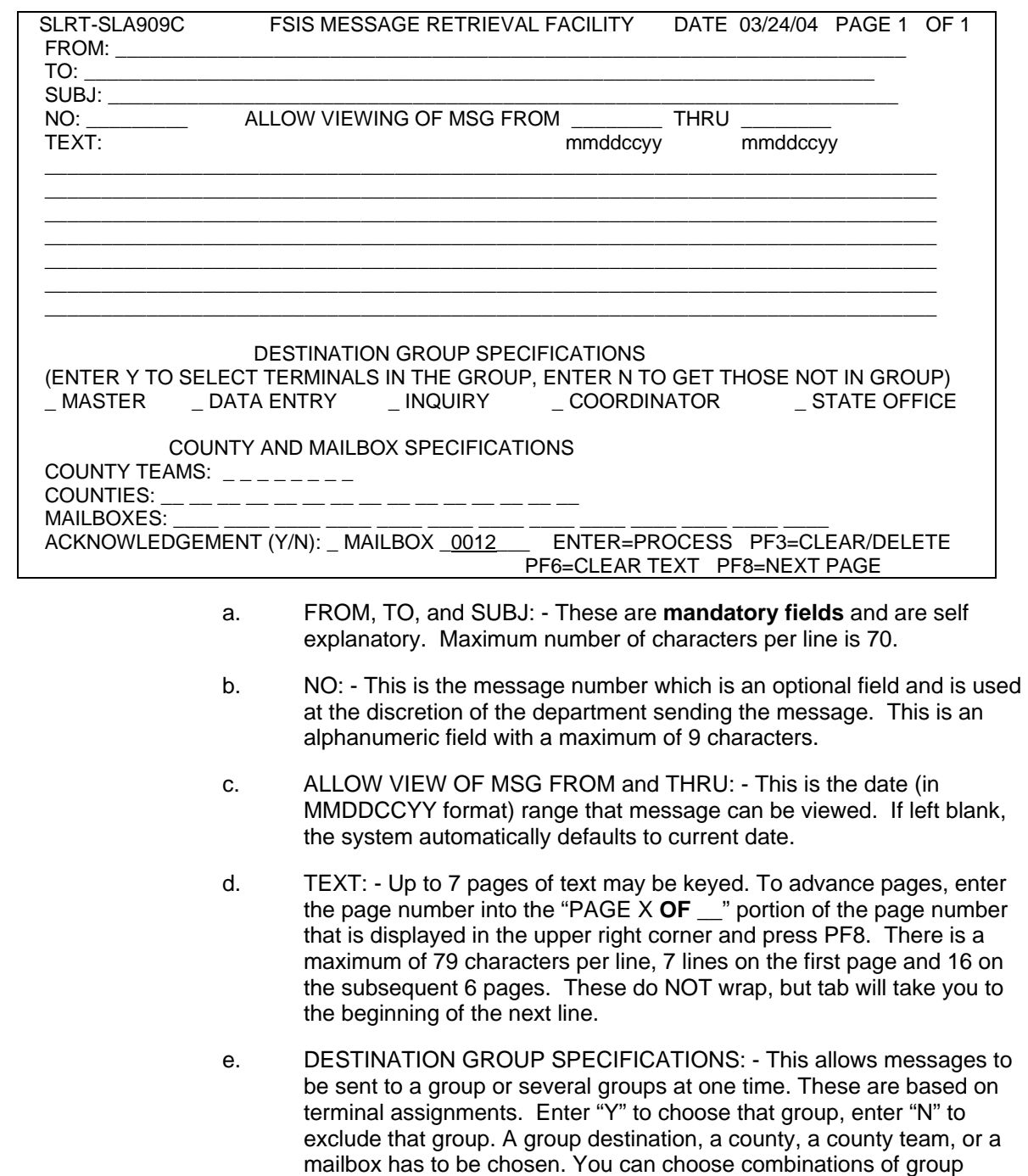

some type of destination has been selected.

destinations by themselves, as well as combined with a county or a county team. The transaction will not allow you to go forward unless

# **FSIS TRANSACTIONS TRANSACTION SCREEN NAME/DEFINITION AND Change #2-2006 SCREEN ACCESS September 1, 2006** f. COUNTY AND MAILBOX SPECIFICATIONS: - Enter the County

- Team(s) number(s), the County Numbers, or a specific Workers Mailbox Number. The mailbox number replaces the old terminal ID numbers. The mailbox number, like the termid is only 4 characters long and is alphanumeric. You can obtain your mailbox number by selecting CREATE under NEW MESSAGE. Your mailbox number will be displayed at the bottom of the screen. If your mailbox number does not appear, please call DHHS Customer Support at 919-855-3200.
	- **NOTE**: If a message is being sent to specific mailboxes, you cannot send the message to a group (in the DESTINATION GROUP SPECIFICATIONS) section at the same time.
- g. ACKNOWLEDGEMENT: enter "Y" if you want the message "PLEASE RESPOND" to appear in the message with your mailbox number. Press ENTER. Your "return" mailbox number is automatically filled in.
	- **NOTE:** If message is longer than one screen, refer to #d above to go to page 2.
- h. The MESSAGE PROCESSING SCREEN appears. This screen allows the option to either "Save Message as Sent" or places the message in hold status to be sent later.
- SLRT-SLA909F FOOD STAMP INFORMATION SYSTEM DATE 03/24/04 FSIS MESSAGE RETRIEVAL FACILITY MESSAGE PROCESSING PLACE AN S BESIDE THE DESIRED SELECTION AND PRESS ENTER SAVE MESSAGE AS SENT PUT MESSAGE IN HOLD STATUS

ENTER=PROCESS PF3=END/RETURN TO MAIN MENU

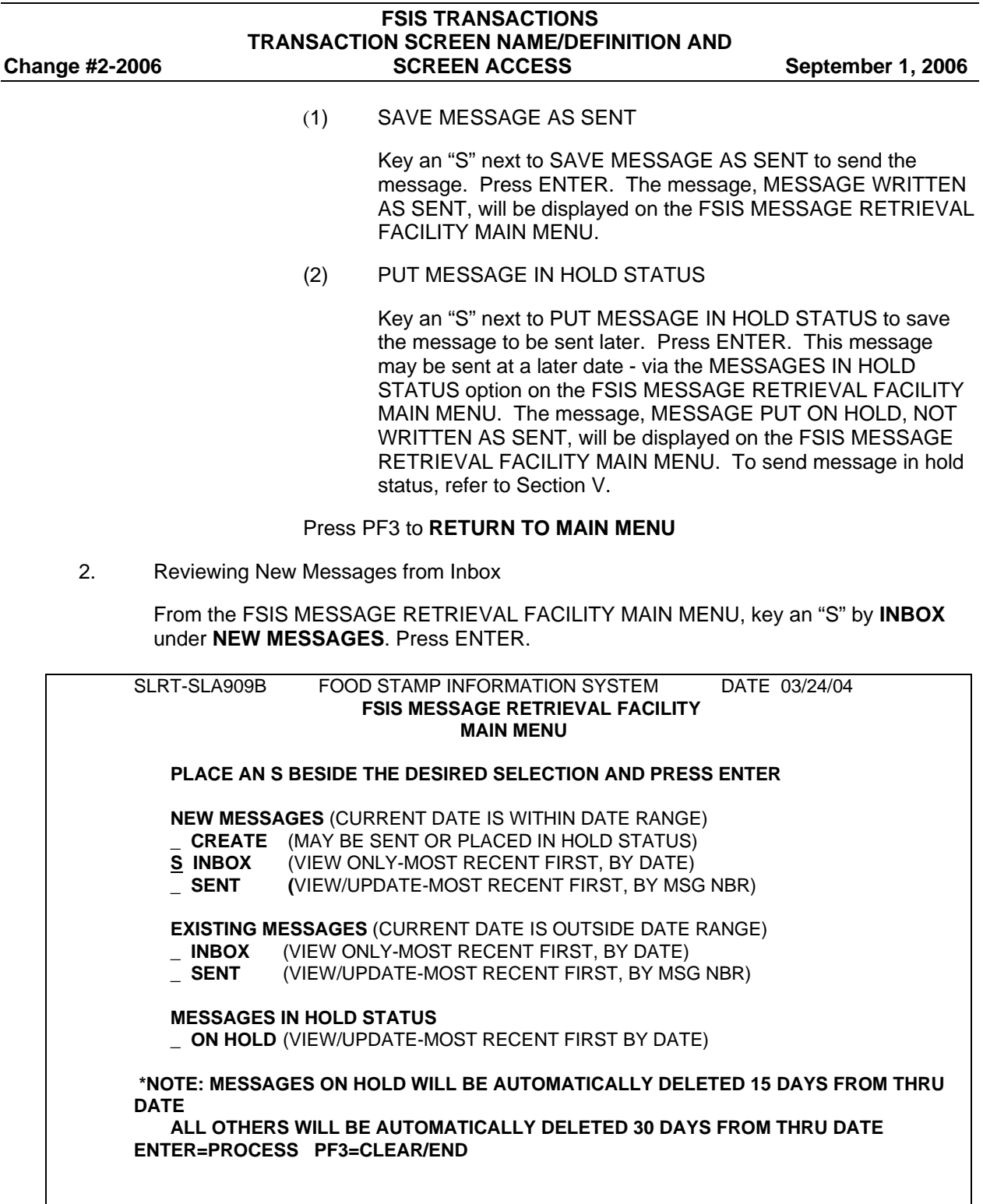

The following INBOX NEW MESSAGE LIST screen displays with the most recent messages displayed first. The most recent message is determined by the Create Date which is the date the message was actually sent.

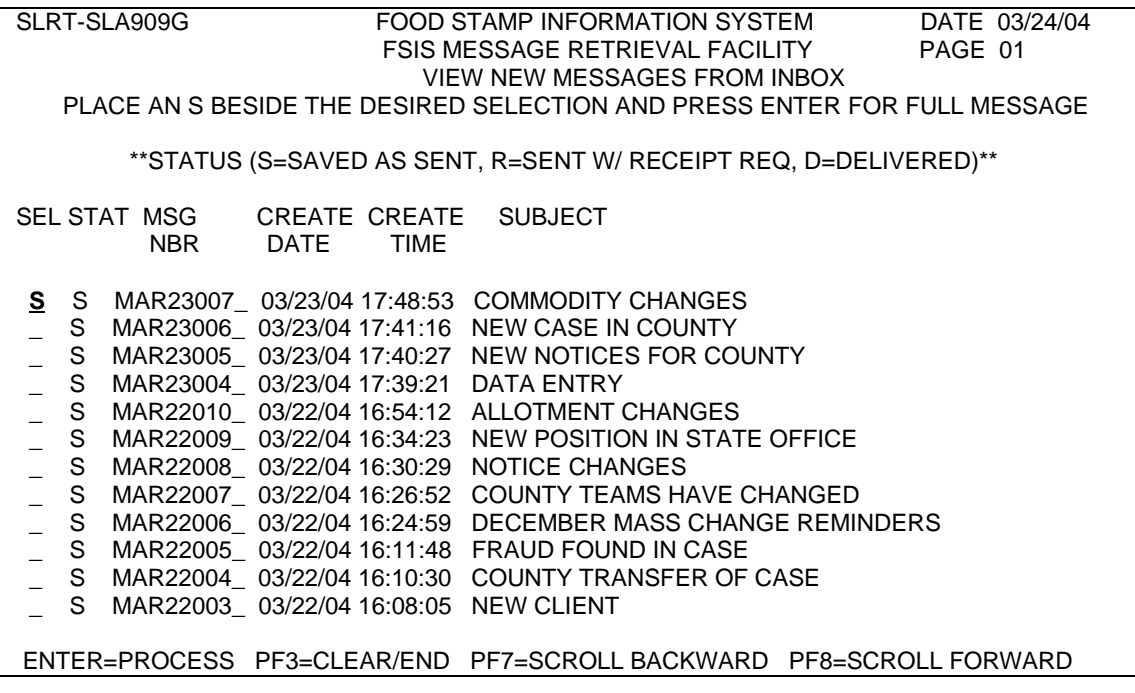

To select a message, key an "S" beside the message you wish to view. Press ENTER.

The message displays.

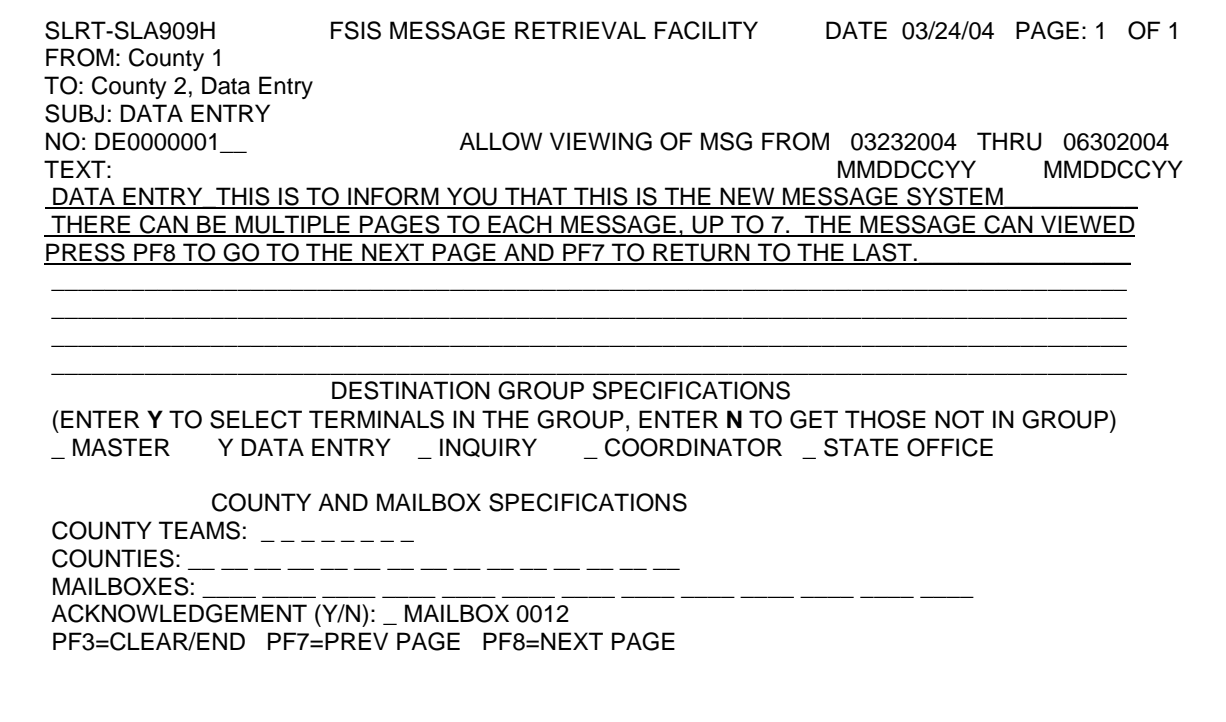

Press PF3 to RETURN TO MAIN MENU

- **NOTE:** The messages selected from this screen are messages that the DATE RANGE CONTAINS THE CURRENT DATE and were RECEIVED BY YOU (not sent by you or your group). These messages can only be viewed, not updated or reused.
- 3. Reviewing New Sent Messages

From the FSIS MESSAGE RETRIEVAL FACILITY MAIN MENU, key an "S" by SENT MESSAGES under the NEW MESSAGES section. Press ENTER.

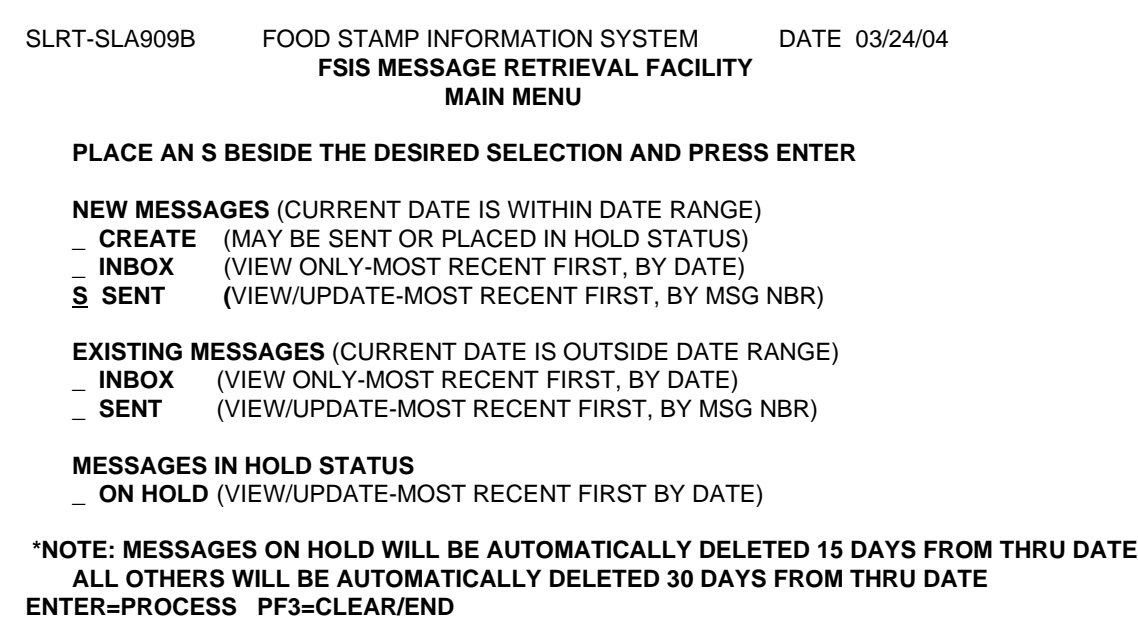

The VIEW/UPATE NEW SENT MESSAGES screen appears with the new messages sent from you and/or your group.

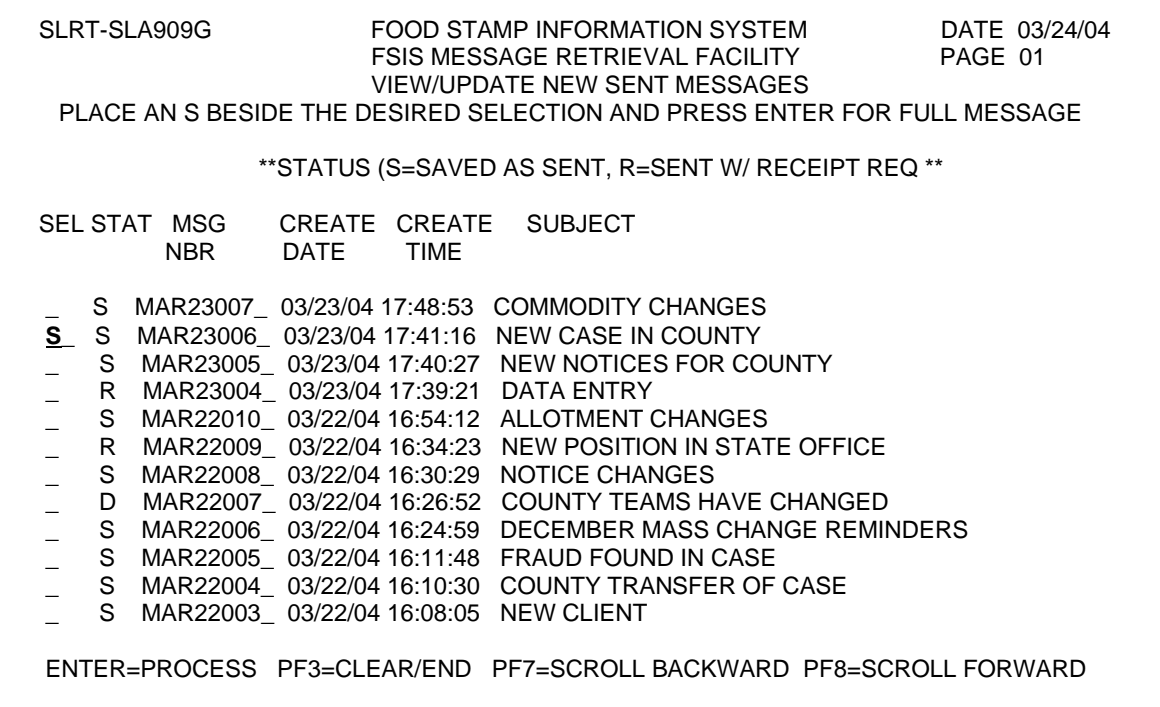

Key an "S" to select a message to view. Press ENTER.

The message appears.

#### Press PF3 to **RETURN TO MAIN MENU**

**NOTE:** The messages selected from this screen are those for which the DATE RANGE CONTAINS THE CURRENT DATE only and were sent by you and/or your group. These messages can be viewed, changed, updated or reused. To change/update message and send, press ENTER after making changes.

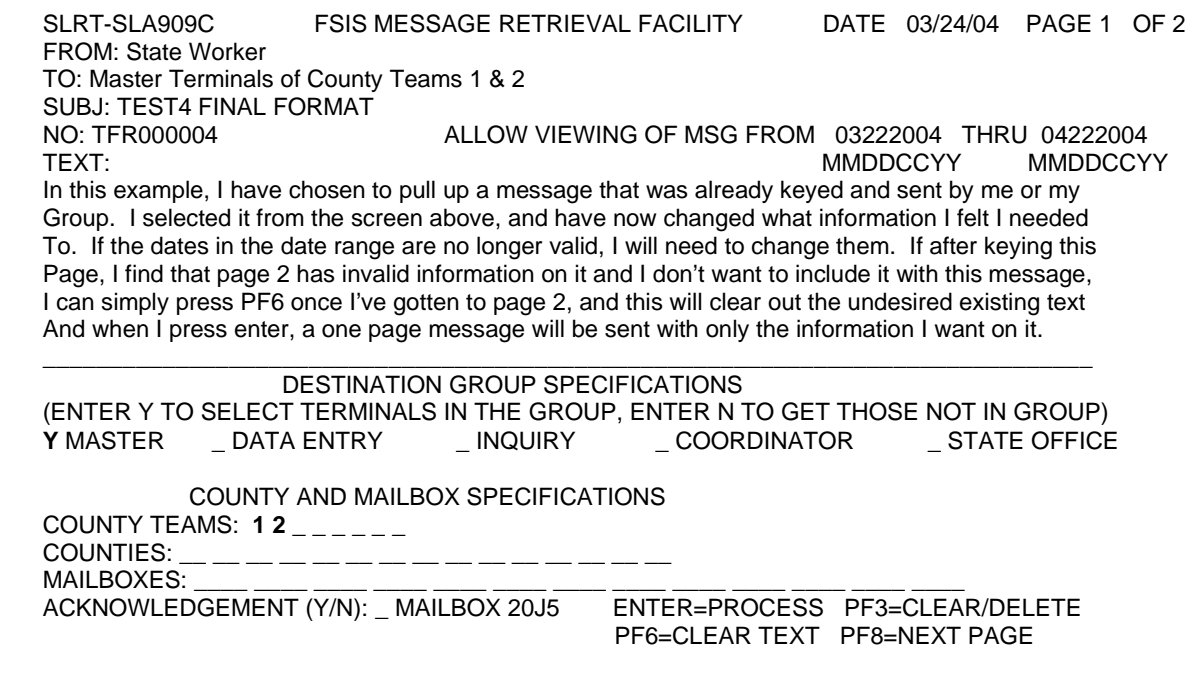

The following screen appears. A selection on this screen allows you to save and send the message or place the message in hold status to be sent later.

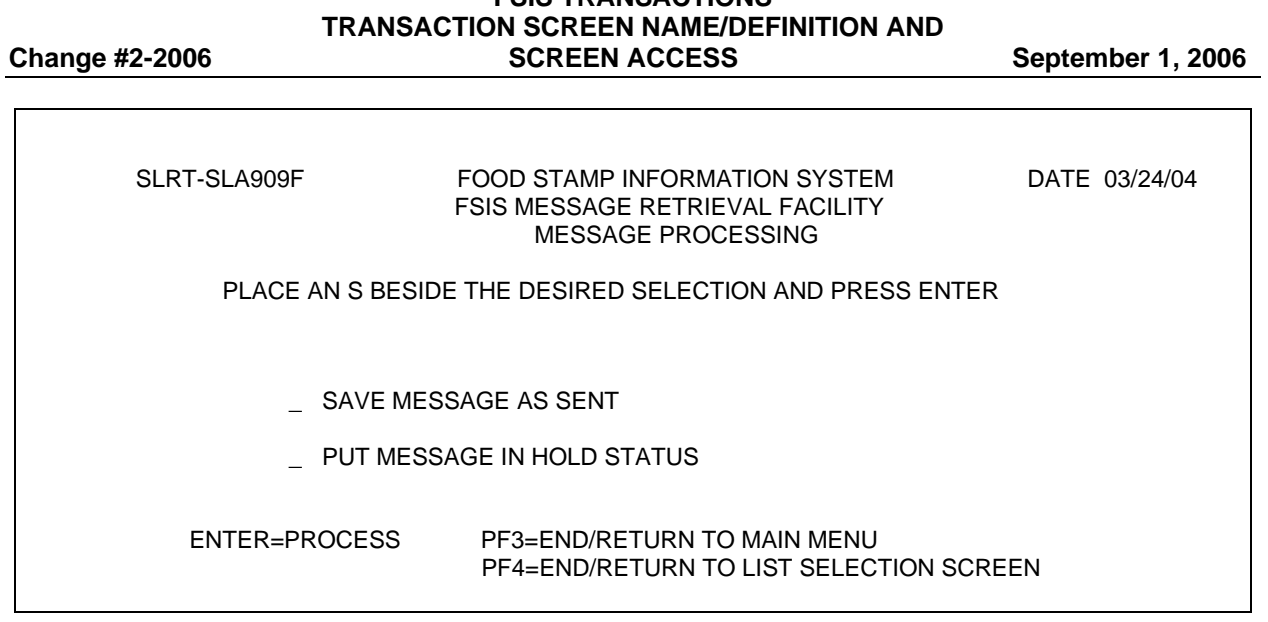

**FSIS TRANSACTIONS** 

#### a. SAVE MESSAGE AS SENT

Key an "S" next to SAVE MESSAGE AS SENT to send the message. The message, MESSAGE WRITTEN AS SENT, will be displayed on the FSIS MESSAGE RETRIEVAL FACILITY MAIN MENU.

b. PUT MESSAGE IN HOLD STATUS

Key an "S" next to PUT MESSAGE IN HOLD STATUS to save the message to be sent later, via the MESSAGE IN HOLD STATUS option on the FSIS MESSAGE RETRIEVAL FACILITY MAIN MENU. Press ENTER. The message, MESSAGE PUT ON HOLD, NOT WRITTEN AS SENT, will be displayed on the FSIS MESSAGE RETRIEVAL FACILITY MAIN MENU.

#### Press **PF3** to **RETURN TO THE MAIN MENU**

- C. EXISTING MESSAGES
	- 1. Reviewing Existing Messages from Inbox

From the FSIS MESSAGE RETRIEVAL FACILITY MAIN MENU, key an "S" by INBOX, under EXISTING MESSAGES. Press ENTER.

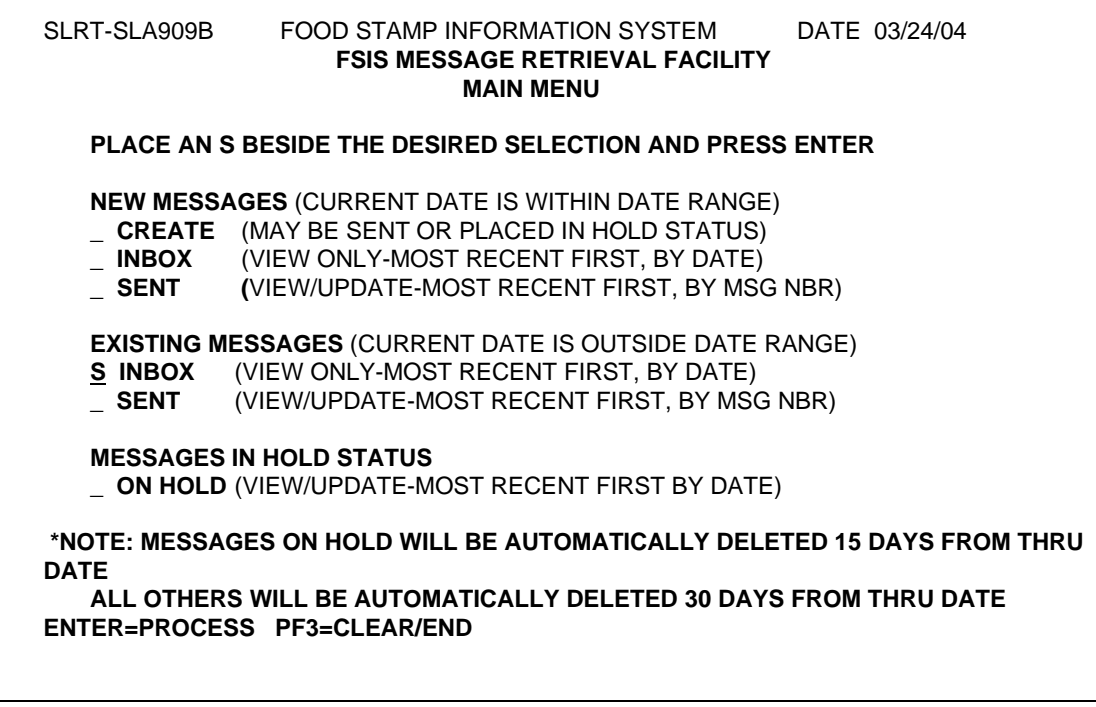

The VIEW/UPDATE EXISTING MESSAGES screen appears. The most recent messages are displayed first. The most recent message is determined by the Create Date which is the date the message was actually sent.

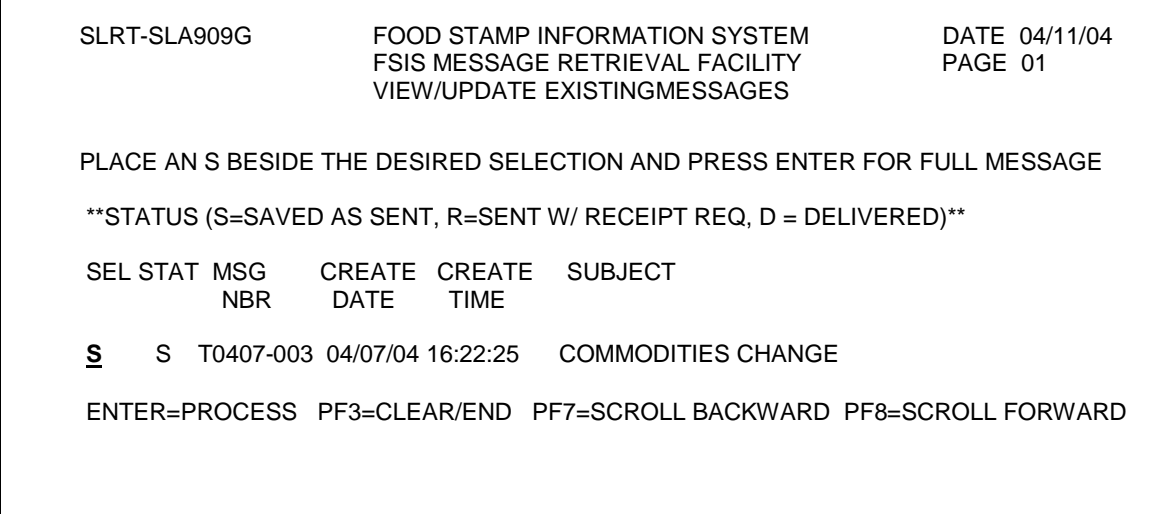

Key an "S" to select a message to view. Press ENTER. The message appears.

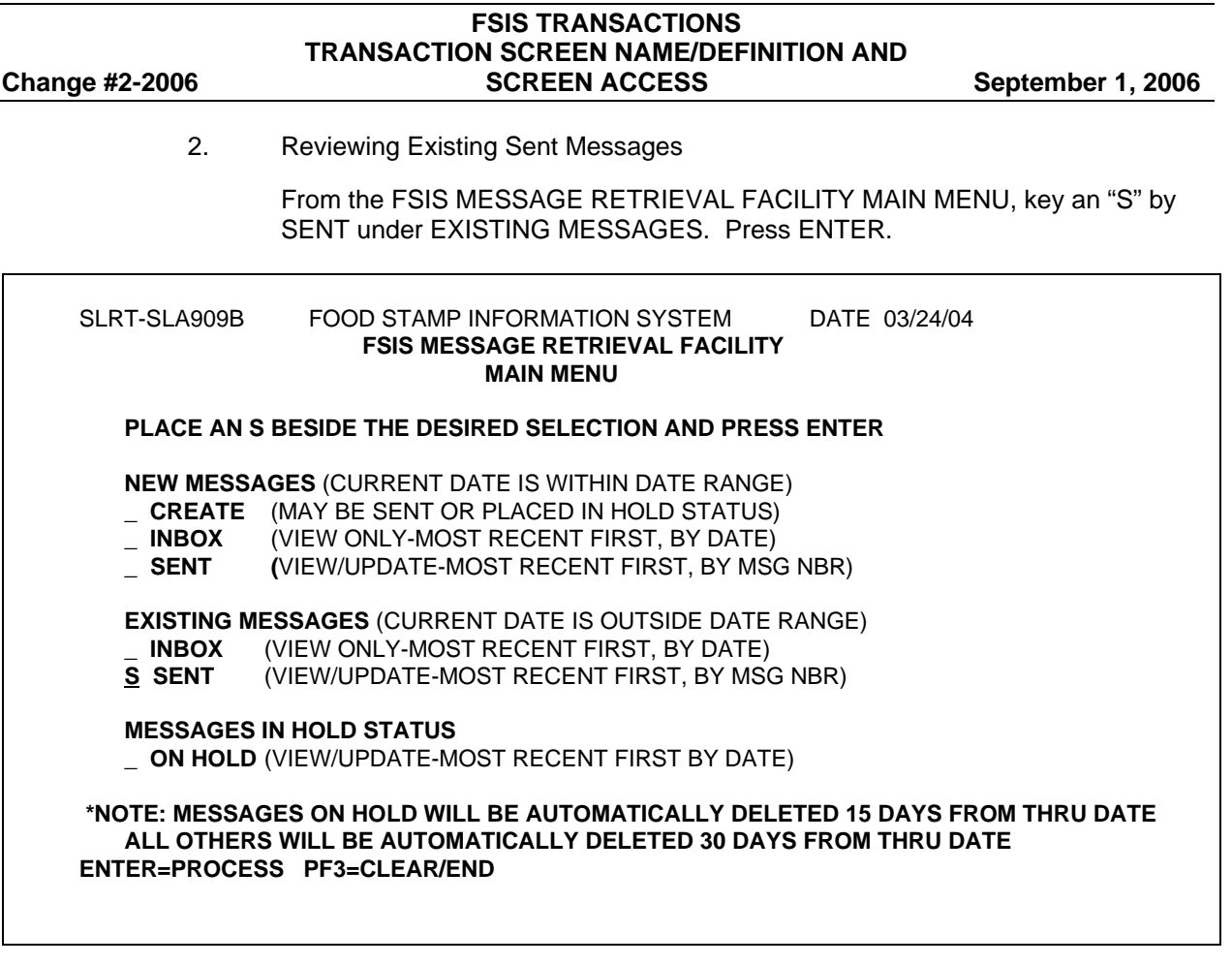

The VIEW/UPDATE EXISTING SENT MESSAGES screen appears with new messages sent.

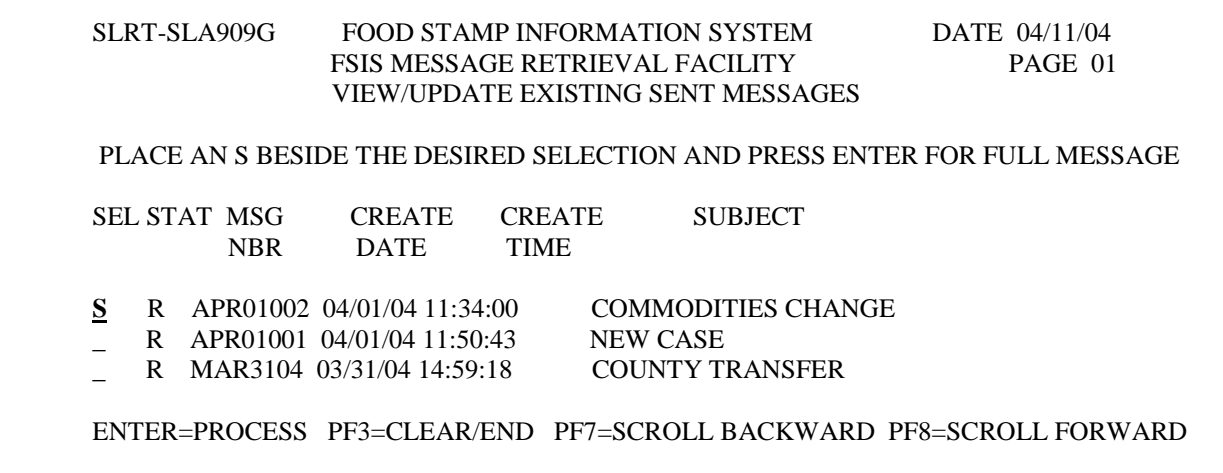

Key an 'S' to select a message to view. Press ENTER. The message appears. Press PF3 to return to the VIEW/UPDATE EXISTING SENT MESSAGES screen.

Key an 'S' to select a message to update. Press ENTER. The message appears. After updating message, press ENTER. The FSIS MESSAGE RETRIEVAL FACILITY MESSAGE PROCESSING screen appears.

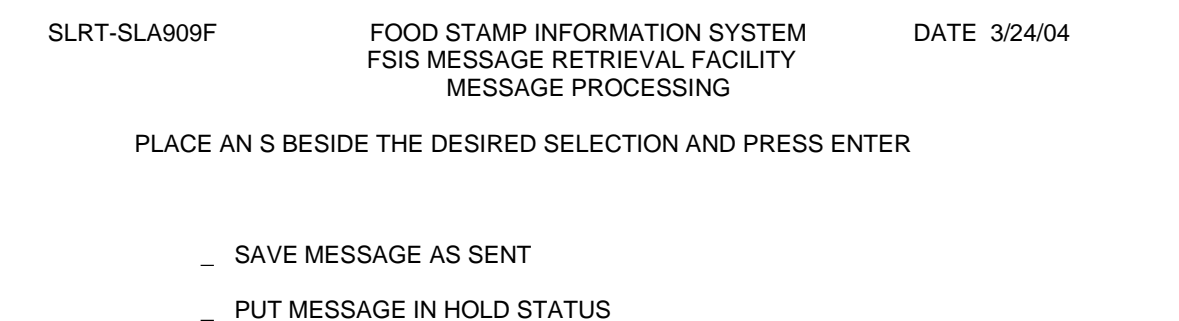

- ENTER=PROCESS PF3=END/RETURN TO MAIN MENU
	- PF4=END/RETURN TO LIST SELECTION SCREEN
	- a. Key an 'S' next to SAVE MESSAGE AS SENT to send the message. The message, MESSAGE WRITTEN AS SENT, will be displayed on the FSIS MESSAGE RETRIEVAL FACILITY MAIN MENU.
	- b. PUT MESSAGE IN HOLD STATUS

Key an 'S' next to PUT MESSAGE IN HOLD STATUS to save the message to be sent later, via the MESSAGE IN HOLD STATUS option on the FSIS MESSAGE RETRIEVAL FACILITY MAIN MENU. Press ENTER. The message, MESSAGE PUT ON HOLD, NOT WRITTEN AS SENT, will be displayed on the FSIS MESSAGE RETRIEVAL FACILITY MAIN MENU.

#### **\*\*\* IMPORTANT NOTE: THE SENT AND RECEIVED MESSAGES WILL BE AUTOMATICALLY DELETED 30 DAYS AFTER THE VIEWING THRU DATE.**

#### D*.* MESSAGES IN HOLD STATUS

1. Review/Update/Delete Messages Placed On Hold

From the FSIS MESSAGE RETRIEVAL FACILITY MAIN MENU, key an "S" by ON HOLD under MESSAGES IN HOLD STATUS. Press ENTER.

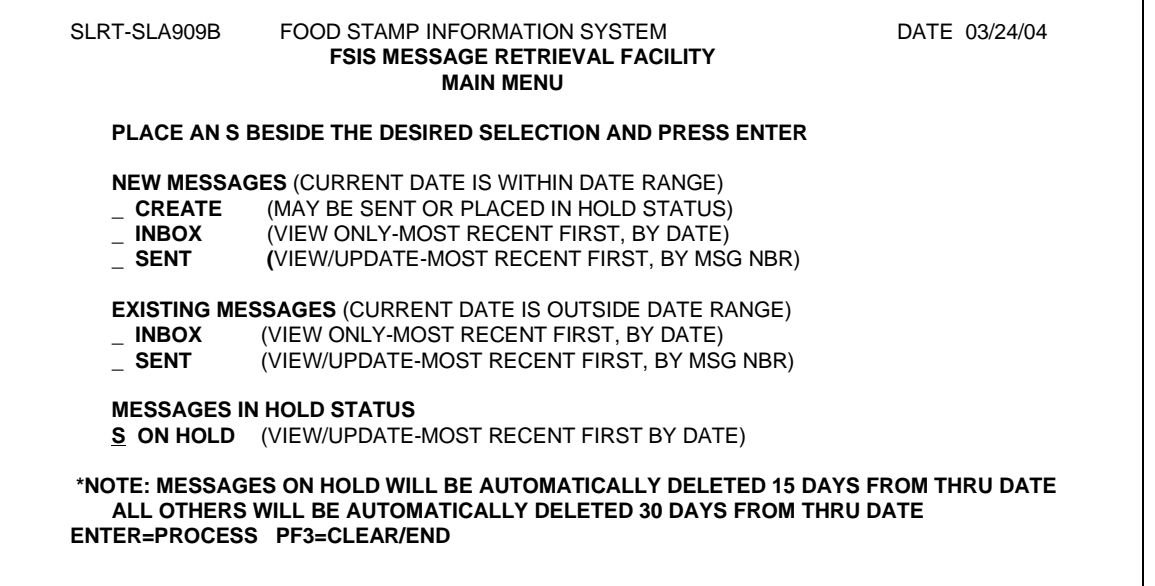

The VIEW/UPDATE/DELETE MESSAGES PLACED ON HOLD screen appears with messages that are placed in hold status.

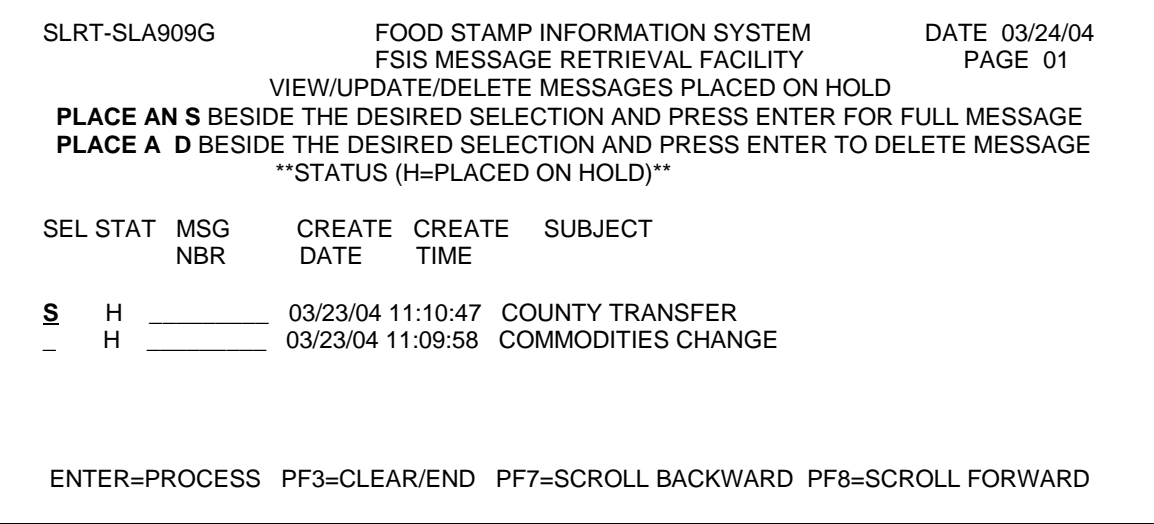

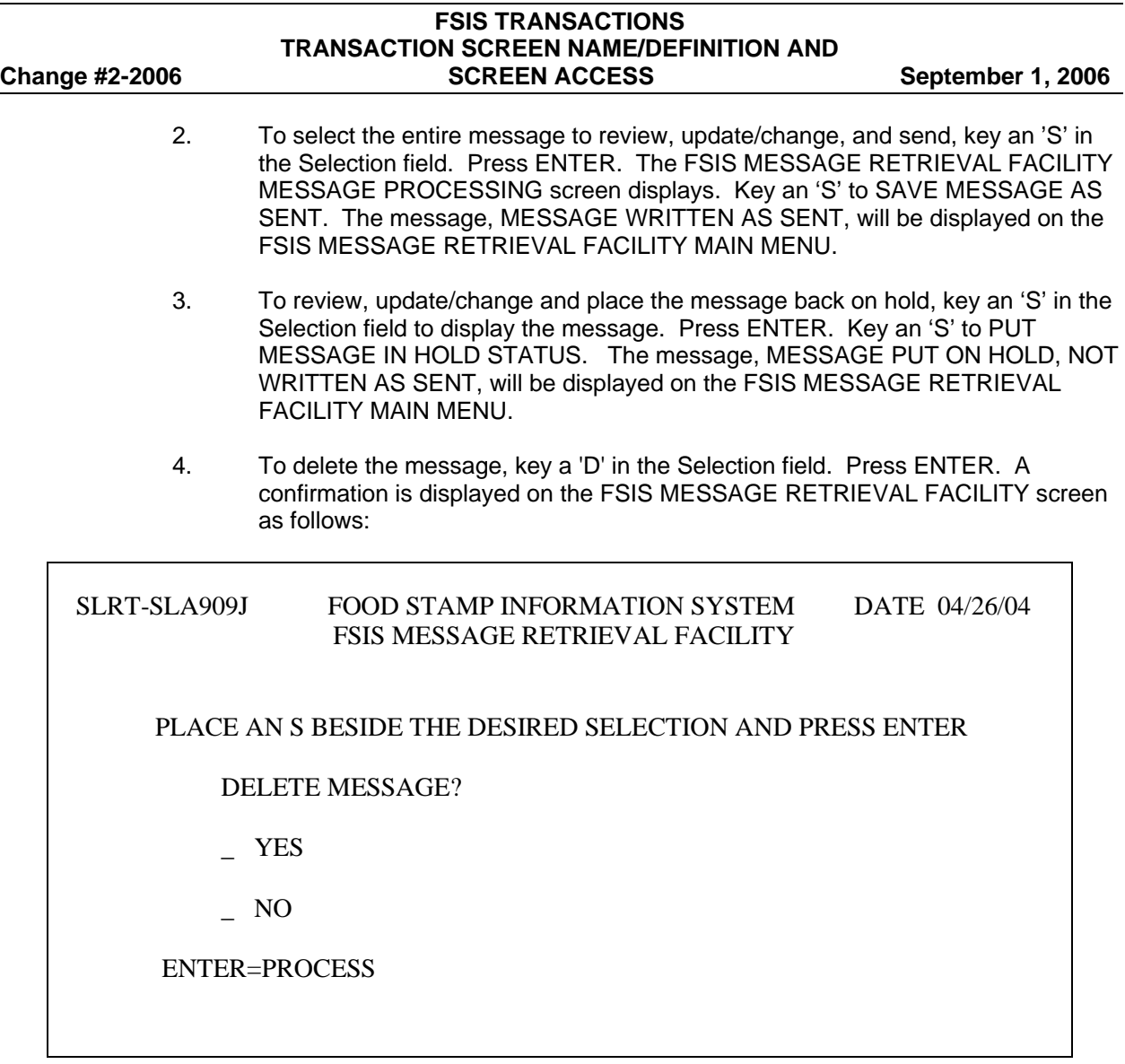

- 5. To delete the message, key an 'S' beside Yes. Press ENTER. The message, MESSAGE DELETED, will be displayed on the VIEW/UPDATE/DELETE MESSAGES PLACED ON HOLD screen.
- 6. To avoid deleting the message, key an 'S' beside No. Press ENTER. The message, MESSAGE NOT DELETED, will be displayed on the VIEW/UPDATE/DELETE MESSAGES PLACED ON HOLD screen.

#### E. SLRT ACKNOWLEDGEMENT PROCESS

1. To receive notification that your sent message was received, the mailbox number is needed for the person to whom you sent the message.

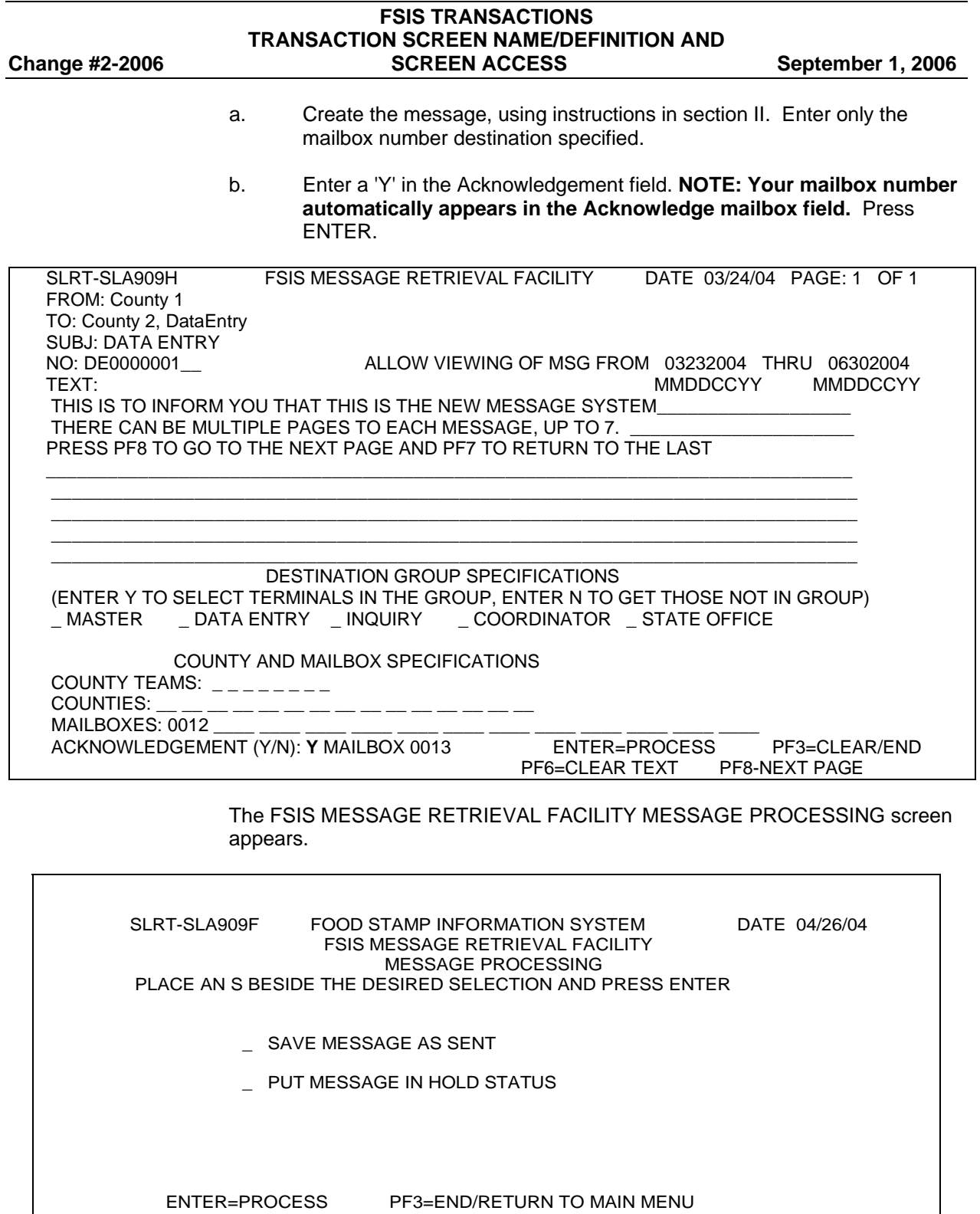

![](_page_37_Picture_136.jpeg)

The STAT (status) column displays an 'R' for SENT WITH RECEIPT REQUIRED.

![](_page_38_Picture_164.jpeg)

The STAT "R" denotes a MESSAGE WITH RETURN RECEIPT REQUESTED.

Press ENTER. The following screen appears.

![](_page_38_Picture_165.jpeg)

This message was sent by mailbox 20J5 to mailbox 0012 requesting a response. This message will appear in Mailbox 0012's VIEW RECEIVED MESSAGES under the NEW MESSAGES section. Mailbox 0012 will need to press ENTER twice to acknowledge message. This will send a response back to mailbox 20J5 that the message has been received.

#### **FSIS TRANSACTIONS TRANSACTION SCREEN NAME/DEFINITION AND Change #1-2011 Change #1-2011 SCREEN ACCESS August 1, 2011**

The SAVE AS SENT screen appears. Key an 'S' to select SAVE AS SENT. NOTE: (Cannot Place a Response on Hold).

After the response is sent, the VIEW RECEIVED MESSAGES screen appears in MAILBOX 0012 VIEW RECEIVED MESSAGES. Screen displays 'D' under STAT column for DELIVERED.

Once the response has been sent, the received message in MAILBOX 0012 VIEW RECEIVED MESSAGES will have a status of **D:**

![](_page_39_Picture_162.jpeg)

If this message is selected, Mailbox 0012 will also see that the Acknowledgement STAT is reset to 'D'. Mailbox 20J5, sent the message originally requesting the receipt will find the message in two places.

First, in the VIEW/UPDATE SENT MESSAGES with a status of D (IN CASE MAILBOX 20J5 NEEDS TO REUSE THAT message, either with an acknowledge request or without). Always remember to update the fields accordingly.

Secondly, Mailbox 20J5 will also find this message listed in VIEW RECEIVED MESSAGES under NEW MESSAGES with status 'D' for Delivered. This indicates the message has been DELIVERED.

#### **502.16 SLSE - EBT STAMP STATUS SCREEN**

This screen is used to authorize/issue Food and Nutrition Services benefits. The types of benefits that can be issued through the SLSE screen are initial, restored, or supplemental benefits. This screen may be used to cancel benefits that are in AUTHORIZED status. If needed you can also request a new EBT card when changing the address of a closed/denied/pending Food and Nutrition Services case. The updated address is changed on the master file and if an EBT account has been set up for the case, the new address is sent to eFunds. Detailed information is found in the EBT instructions of the users manual.

From the FOOD STAMP UPDATE MENU screen, select the SLSE transaction and press ENTER. A prompt is displayed to enter an FSIS Case ID number. Key the FSIS Case ID number and press ENTER. The following SLSE screen is displayed.

![](_page_40_Picture_116.jpeg)

#### **502.17 SLWV/SLWI – COUNTY WORKER NUMBER UPDATE/INQUIRY**

These screens are used to identify valid worker numbers and names associated with the worker numbers in FSIS. The worker number must be listed in this table in order to be used in the SLUP/SLUO process. Sixty (60) caseworker numbers and names may be entered per screen. SLWV is the update transaction. SLWI is the inquiry transaction.

From the FOOD STAMP UPDATE MENU, select the SLWV transaction to display the SLWV - VALID WORKER NUMBER ENTRY screen. From the FOOD STAMP INQUIRY MENU, select the SLWI transaction to display the SLWI - FOOD STAMP WORKER NUMBER INQUIRY screen.

1. SLWV – VALID WORKER NUMBER ENTRY

![](_page_41_Picture_133.jpeg)

- a. To add a new caseworker number and name, key
	- 1. WORKER NUMBER
	- 2. WORKER NAME
	- 3. WORKER PHONE NUMBER and EXT
	- 4. Press the PF4 (ADD) key. The system adds the new information and the screen is displayed again ready for the next action.
	- 5. Sixty (60) caseworker numbers and names may be entered per screen. Press ENTER if additional screens are needed.
- b. To delete a caseworker name and number, key the caseworker number and press ENTER. The number, name, and last update date is displayed if there is a record found. The message: '\*\*\* PRESS ENTER FOR CHANGE OR PF2 TO DELETE \*\*\*' is displayed at the bottom of the screen. Press the PF2 (DELETE) key. The caseworker number and name is deleted and the screen is displayed again ready for the next action.
- c. To change an existing caseworker name, key the caseworker number and press ENTER. The number, name, and last update date is displayed. The message: '\*\*\* PRESS ENTER FOR CHANGE OR PF2 TO DELETE \*\*\*' is displayed at the bottom of the screen. Key the new name over the old name and press ENTER. The caseworker name is updated and the screen is displayed again ready for the next action.

#### **NOTE: THE CASEWORKER NUMBER CANNOT BE CHANGED; ONLY ADDED OR DELETED.**

#### **FSIS TRANSACTIONS TRANSACTION SCREEN NAME/DEFINITION AND Change #1-2011 Change #1-2011 SCREEN ACCESS August 1, 2011**

#### 2. SLWI – FOOD STAMP WORKER NUMBER INQUIRY

No entries can be made on this screen. This is an inquiry only function.

COUNTY XX FOOD STAMP WORKER NUMBER INQUIRY 005 TEST WORKERONE (919) 555-5000 EXT 5049 032 TEST WORKERTWO (919) 555-6301 500 TEST WORKERTHREE (919) 555-5000 EXT 5028 501 TEST WORKERFOUR (919) 555-5000 EXT 5033 503 TEST WORKERFIVE (919) 555-5000 EXT 5036

\*\*\* NO MORE WORKERS FOR YOUR COUNTY \*\*\*

#### **502.18 SLTR - TRANSACTION TRACKING INQUIRY**

Transaction Tracking Inquiry (SLTR) allows transactions keyed through the SLUP/SLUO and SLSE functions to be viewed immediately after keying. The automated Food and Nutrition Services additions/changes may be viewed once the transaction has been received from the Eligibility Information System (EIS) and are identified by transactions SLA144 (new Automated Food and Nutrition Services cases) and SLA145 (changes to existing Automated Food and Nutrition Services cases, including the uncombine transaction). Up to 12 quarters of transactions will be available once the full 12 quarters of transactions are created. The transactions may be viewed by using the FSIS case ID number or the USER ID (RACF ID number). Transactions that are placed in hold status do not appear in Transaction Tracking Inquiry. Once the transaction is removed from hold status and processes, the transaction record is written to the Transaction Tracking Inquiry function.

From the FSIS Inquiry Menu, select the Transaction Tracking (SLTR) item and press ENTER. The following FOOD STAMP INFORMATION SYSTEM CICS - TRANSACTION TRACKING - SLTR Screen is displayed.

![](_page_43_Picture_138.jpeg)

**FSIS TRANSACTIONS** 

For further instructions, refer to the SLTR section of the user's manual.

#### **502.19 SLDQ - FSIS DISQUALIFIED PERSONS TRACKING**

This screen lists all persons in FSIS who have been disqualified for Workfare, Transfer of Reserve, Employment and Training, and Work Registration. FSIS performs an automatic check against this file on any TC2, TC6, and TC8 transaction when a new member is added to the FSIS case or a social security number (SSN) is changed. If FSIS finds a FSIS member in the disqualified file, error messages are displayed and discrepancies must be resolved before the system allows the action to process. The intent of tracking disqualified recipients is to prevent a disqualified person from receiving Food and Nutrition Services benefits during their disqualification period.

#### **A. The Disqualified Persons Tracking (SLDQ) screen is created by FSIS:**

- 1. When the worker enters a dependent relationship code of F or G with a transaction 2, 6, or 8 and no action code.
- 2. When action code 21 or 23 is entered. FSIS changes the dependent relationship code to W for all individuals. Each person coded W is added to the Disqualified Persons Tracking file by FSIS.
- 3. When action code 20, 22, 27, or 49 is entered. At least one individual must contain a dependent relationship code of G, T, Q, or F. Any person with one of these codes is added to the Disqualified Persons Tracking file by FSIS if not already present in the file.

#### **B. Inquiry**

- 1. From the Food Stamp UPDATE MENU, select the SLDQ transaction, and press ENTER.
- 2. The following prompt is displayed requiring a SSN to be entered.

![](_page_44_Picture_139.jpeg)

3. Key the SSN of the individual, and press ENTER. The following FSIS DISQUALIFIED PERSONS TRACKING screen is displayed with either no information for the individual or data is displayed. Below are examples of each.

![](_page_44_Picture_140.jpeg)

4. If no information is found on the individual, the message, 'RECORD FOR PERSON WITH SSNXXXXXXXXXNOT FOUND' is displayed.

![](_page_45_Picture_189.jpeg)

5. If information is found for an individual, the SSN, FSIS Case ID number, Name, Date of Birth, County, County Number, Worker Number, Disqualification Code, System date, and System Purge date are displayed.

![](_page_45_Picture_190.jpeg)

- 6. To access a new SSN without leaving the screen, enter the new SSN at the bottom of the screen, next the message, 'ENTER NEW SOCIAL SECURITY NUMBER TO CONTINUE INQUIRING,' and press ENTER.
- 7. Press the 'CLEAR' key to end the inquiry transaction. The FOOD STAMP UPDATE MENU is displayed.

#### **C. Deleting a Disqualification**

- 1. The delete process is only available to the county in which the case is listed. The delete function is not displayed on the screen for other counties.
- 2. To access the individual data, follow the inquiry procedure.
- 3. You must delete the disqualification when needed. Key a 'D' beside the delete instruction. Press ENTER.

![](_page_46_Picture_159.jpeg)

4. The message, 'RECORD FOR PERSON WITH SSNXXXXXXXX DELETED' is displayed.

![](_page_46_Picture_160.jpeg)

5. Press the 'CLEAR' key to end the transaction. The FOOD STAMP UPDATE MENU is displayed.

#### **502.20 SLCO – FSIS PERSON ID COMBINE TRANSACTION**

This transaction allows the worker to combine individual ID numbers within FSIS. The Source ID is the individual ID that is being combined with the Target ID. The Target ID is the ID number that is retained in FSIS and CNDS. The Source ID is soft deleted. FSIS updates any active or inactive case, and any transactions in hold status with the Target ID.

#### **No individual ID number that exists in EIS is allowed to be the Source ID nor soft deleted.**

- A. You may combine two individual ID numbers when:
	- 1. Both the Source and Target ID numbers exist in CNDS, and
	- 2. One ID exists in EIS (which must be the Target ID) and one ID exists in FSIS, or
	- 3. No ID exists in EIS, an ID exists on an active FSIS case, and an ID exists on an inactive FSIS case, or
	- 4. No ID exists in EIS, an ID exists on an active or inactive FSIS case, and an ID that is not associated with either EIS or FSIS.
- B. From the FSIS UPDATE MENU, select the SLCO transaction, and press ENTER.
- C. The following FSIS PERSON ID COMBINE TRANSACTION screen displays:

![](_page_47_Picture_161.jpeg)

- D. Enter the Source Person ID Number and the Target Person ID Number. Press Enter. To confirm the individual ID number combine process, the following message displays: 'PF1 TO COMBINE OR PF3 TO EXIT'. To continue with the combine process, press PF1. If the combine is successful, the following message displays: 'COMBINE SUCCESSFUL'.
	- 1. If both the Source and Target ID numbers are included in an active or inactive EIS case *or* on a pending or denied/withdrawn EIS application, you *cannot* combine the two individual ID numbers. The following error message displays: 'SOURCE PERSON ON ACTIVE/INACTIVE/PENDING EIS CASE.'
	- 2. If the Source ID number is on an active or inactive EIS case or on a pending or denied/withdrawn EIS application, but the Target ID number is *not* on any EIS case, the following error message displays: 'SOURCE PERSON ON ACTIVE/INACTIVE/PENDING EIS CASE.'
	- 3. If both the Source ID number and the Target ID number are included in active FSIS cases, you *cannot* combine the two individual ID numbers. The following error message displays: 'COMBINE INVALID, BOTH SOURCE AND TARGET IDS ARE ON ACTIVE FSIS CASES.'
	- 4. If the Sex Code is different on the Source ID number and the Target ID number, you *cannot* combine the two individual ID numbers. The following error message displays: 'INCORRECT COMBINE OF MALE/FEMALE.'
- E. If the Source ID number contains a social security number and the Target ID number does not, the social security number from the Source ID is retained with the Target ID number.
- F. If the Source ID and the Target ID contains a social security number, the social security number from the Target ID is retained.
- G. If Ethnicity, Race, and Language values are present on the Target ID number, the values from the Target ID number are retained.
- H. If Ethnicity, Race, and Language values are present on the Source ID number but not on the Target ID number, the values from the Source ID are retained.
- I. A transaction tracking record (SLTR Transaction) is created when the individual ID number combine process is completed.
- J. No DSS-8590 is created with the individual ID combine process.
- K. When the individual ID number combine process is complete, the Transaction Code, the Transaction Effective Date, nor the number of incremented changes is updated on the FSIS active or inactive case or the transaction that is in hold status.